# **SIGMA Photo Pro Benutzerhandbuch**

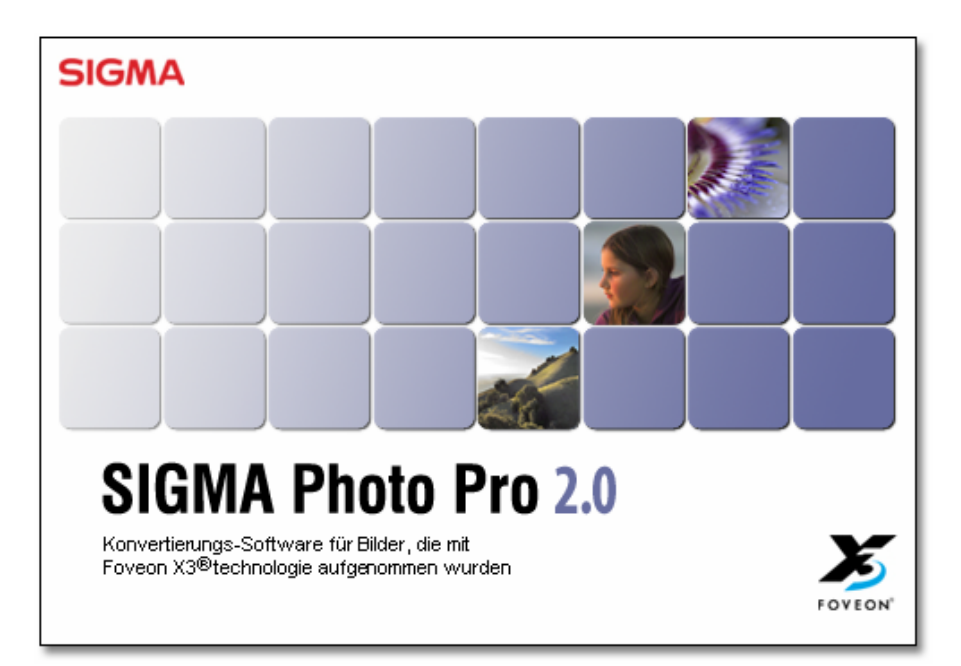

*Begleit-Konvertierungs-Software für SIGMA Digital Kameras* 

Version 2.0

# **Wichtig: Bitte lesen, bevor Sie beginnen**

Vielen Dank, dass Sie sich für den Kauf dieses SIGMA Produkts entschieden haben. Um ein Maximum an Leistung und Nutzen zu erzielen und um Schäden oder Verletzungen zu verhindern, bitten wir Sie, diese Anleitung sorgfältig u lesen, bevor Sie das Produkt benutzen

#### **Hinweise**

- Vervielfältigungen dieser Anleitung jeglicher Art, auch auszugsweise, bedürfen der schriftlichen Genehmigung des Urhebers.
- Der Inhalt dieser Anleitung kann ohne Ankündigung geändert werden.
- Wir haben alle erdenklichen Anstrengungen unternommen, eine äußerst akkurate Anleitung zu erstellen. Sollten Sie dennoch Fehler entdecken, benachrichtigen Sie bitte unseren Kundendienst. Für Fehler in dieser Anleitung wird keine Haftung übernommen.
- Die technischen Daten dieses Produktes können ohne Ankündigung geändert werden.
- SIGMA und seine Lizenzgeber übernehmen keine Haftung für jegliche Arten von Auswirkungen, die durch den Gebrauch der Software entstehen.

Um Verletzungen und Schäden zu verhindern, lesen Sie bitte das Folgende sehr aufmerksam, bevor Sie das Produkt benutzen.

**Warnung!!** Das Benutzen des Produktes unter Nichtbeachtung dieses Warnzeichens kann zu ernsthaften Verletzungen oder anderen gefährlichen Auswirkungen führen.

# **Warnung !!**

Spielen Sie die beiliegende(n) CD-ROM(s) nicht in einem Audio CD-Player ab. Das Anhören der beiliegenden CD-ROM auf einem Musik CD-Player mit Kopfhörer kann zu Hörverlust führen. Das Abspielen der beiliegenden CD-ROM auf einem Musik CD-Player kann die Lautsprecher beschädigen.

Die mit dieser Kamera aufgenommenen Bilder sind ausschließlich für den persönlichen Gebrauch bestimmt und dürfen niemals zu Zwecken verwendet werden, die gegen nationale oder internationale Gesetze oder Bestimmungen zum Schutz des Urheberrechtes verstoßen. Selbst wenn die Aufnahmen ausschließlich für den persönlichen Gebrauch bestimmt sind, können gewisse Beschränkungen Anwendung finden, wenn Demonstrationen, Performances, Ausstellungen, Shows oder kommerzielles Eigentum etc. fotografiert wird. Gegen Urheberrecht oder andere gesetzlichen Bestimmungen darf nicht verstoßen werden.

#### **Warenzeichennachweis**

- FOVEON, X3 und das X3 Logo sind eingetragene Warenzeichen von Foveon, Inc.
- CompactFlash ist ein Warenzeichen der SanDisk Corporation.
- Microdrive ist ein registriertes Warenzeichen von Hitachi Global Storage Technologies
- Die Computerbezeichnung IBM PC/AT-Series ist ein Warenzeichen der International Business Machines (IBM) Corporation in den USA.
- Microsoft und Windows sind entweder eingetragene Warenzeichen oder Warenzeichen der Microsoft Corporation in den Vereinigten Staaten und/oder anderen Ländern.
- Macintosh und Firewire sind eingetragene Warenzeichen und Warenzeichen von Apple Computer Inc. in den Vereinigten Staaten United Staaten und/oder anderen Ländern.
- Adobe und Adobe Photoshop sind Warenzeichen oder eingetragene Warenzeichen von Adobe Systems Incorporated.
- Alle weiteren Firmen- oder Produktnamen, die in diesem Dokument verwendet werden, sind Warenzeichen oder eingetragene Warenzeichen ihrer jeweiligen Halter.

# **I N H A L T S V E R Z E I C H N I S**

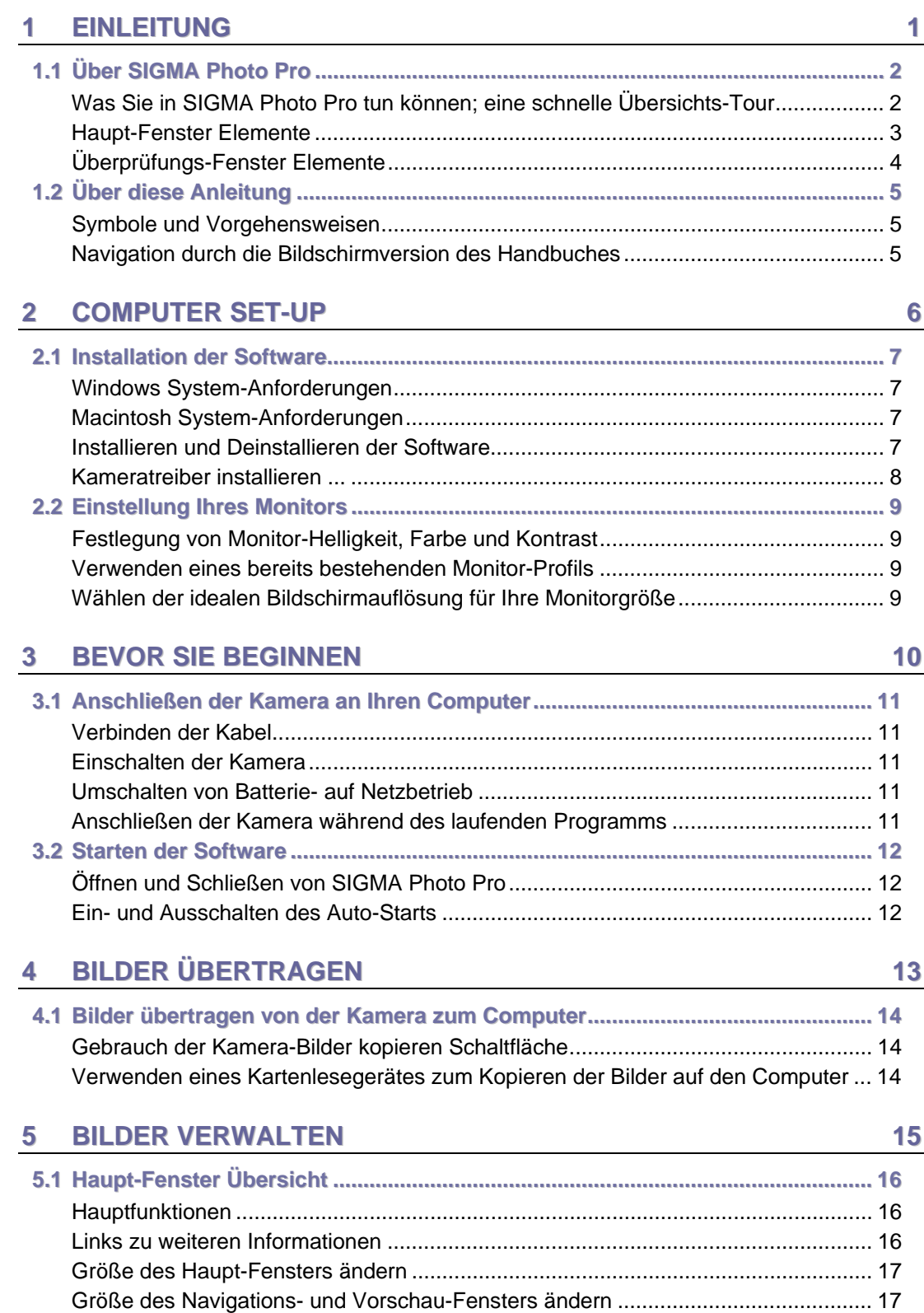

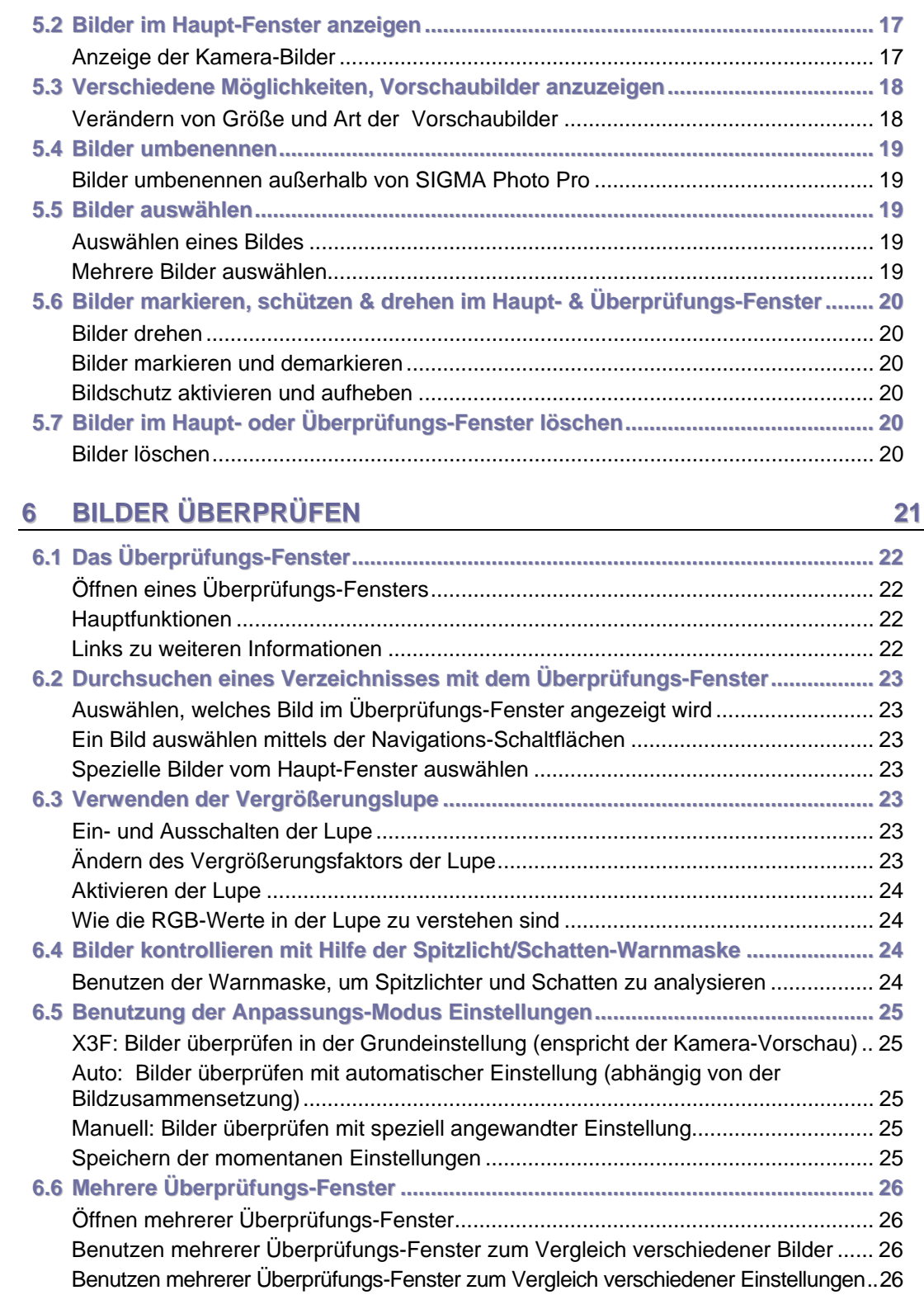

# **[7](#page-32-0) [KONVERTIEREN](#page-32-0) [&](#page-32-0) [SPEICHERN](#page-32-0) [27](#page-32-0)**

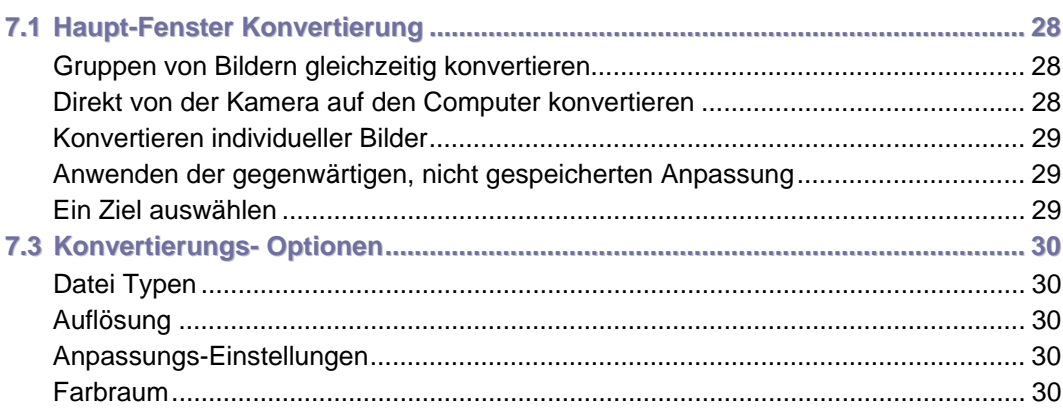

# **[8](#page-36-0) [BILDER](#page-36-0) [ANPASSEN](#page-36-0) [31](#page-36-0)**

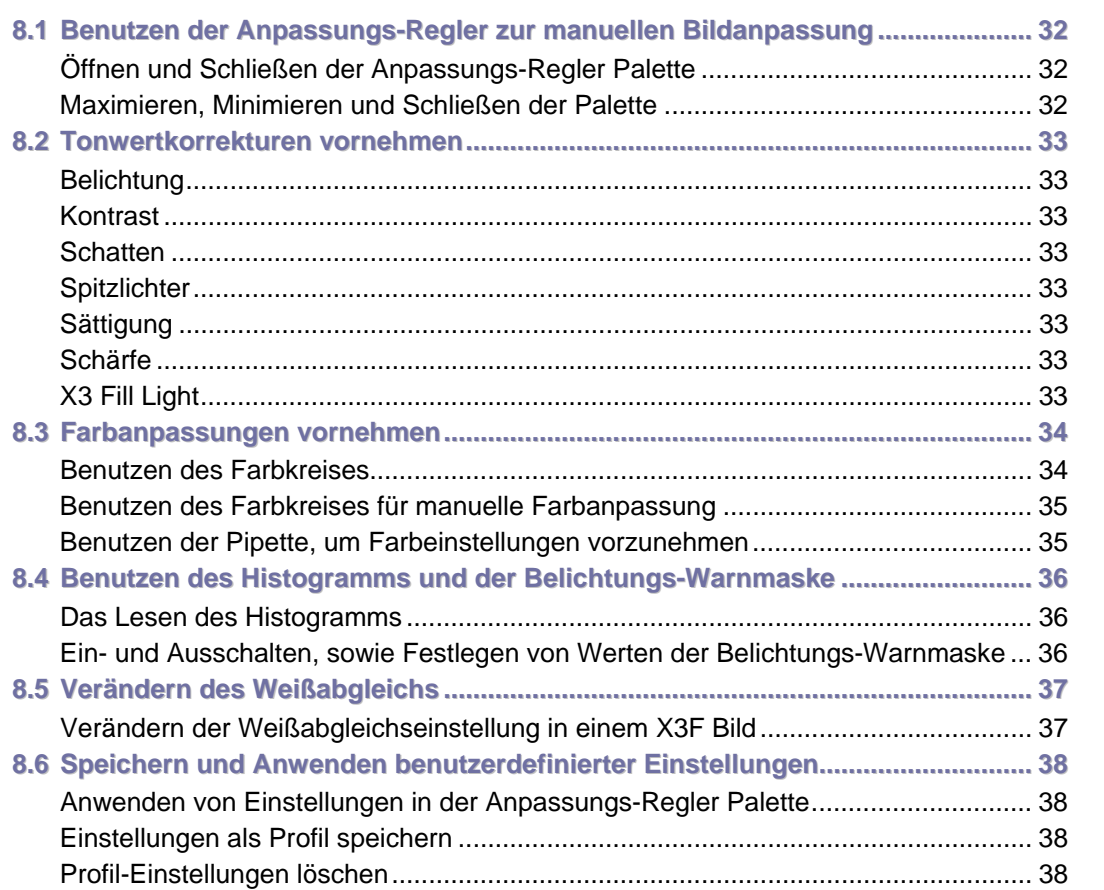

[Ersetzen gespeicherter X3F Einstellungen................................................................](#page-43-0) 38

# 9 BILD INFO ERHALTEN

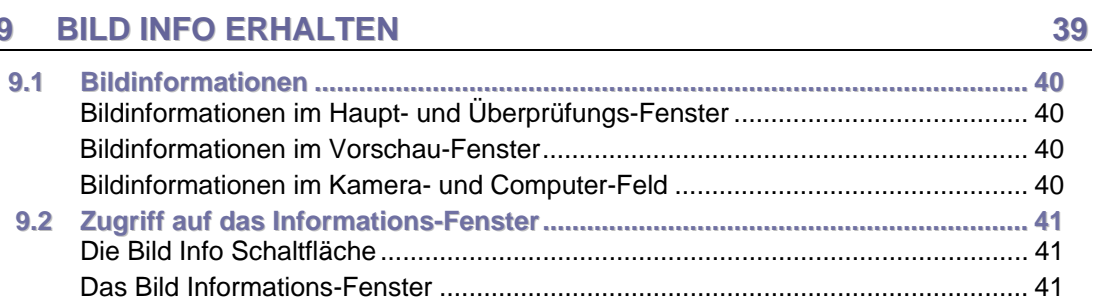

# 10 ANHANG

 $42$ 

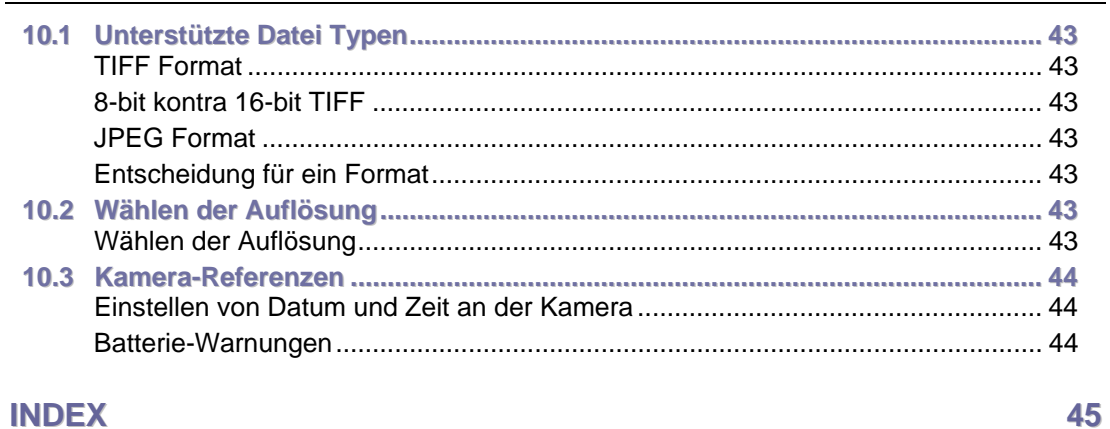

# <span id="page-6-0"></span>**1 E I N L E I T U N G**

**In diesem Kapitel lernen Sie …** 

• die Hauptausstattungsmerkmale von SIGMA Photo Pro kennen

• wie diese Anleitung zu handhaben ist

# <span id="page-7-0"></span>**1.1 Über SIGMA Photo Pro**

#### **Was Sie in SIGMA Photo Pro tun können; eine schnelle Übersichts-Tour**

Nachstehend sehen Sie die Fenster und Paletten, die Sie in SIGMA Photo Pro vorfinden. Klicken Sie auf ein beliebiges Fenster oder eine Palette, um zu einer detaillierten Ansicht zu gelangen.

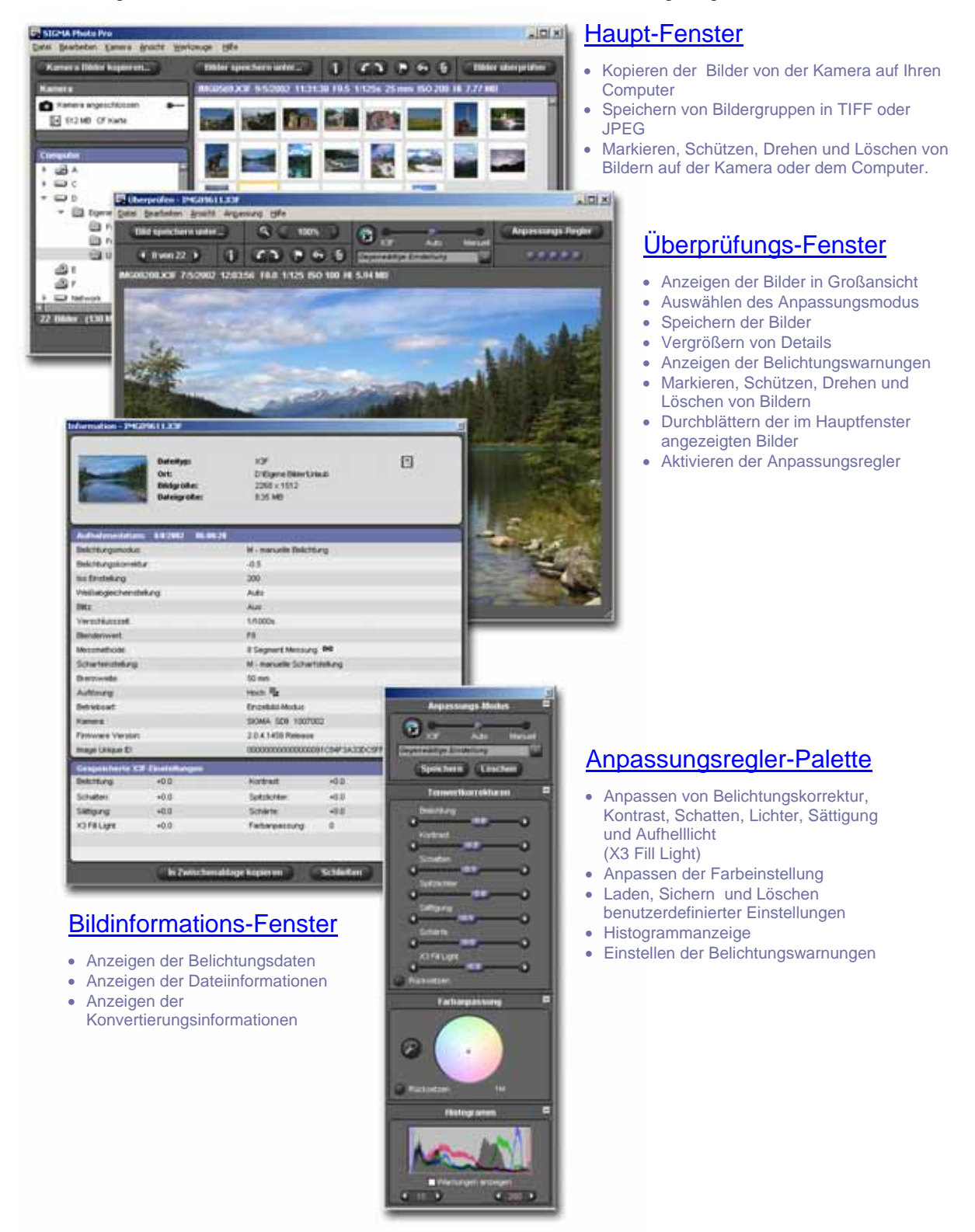

#### <span id="page-8-0"></span>**Haupt-Fenster Elemente**

Nachstehend sehen Sie die Schlüsselelemente, die Sie im Haupt-Fenster vorfinden. Klicken Sie auf einen beliebigen Link, um zu dem Kapitel des Handbuches zu gelangen, das detaillierte Beschreibungen zu diesem Thema enthält.

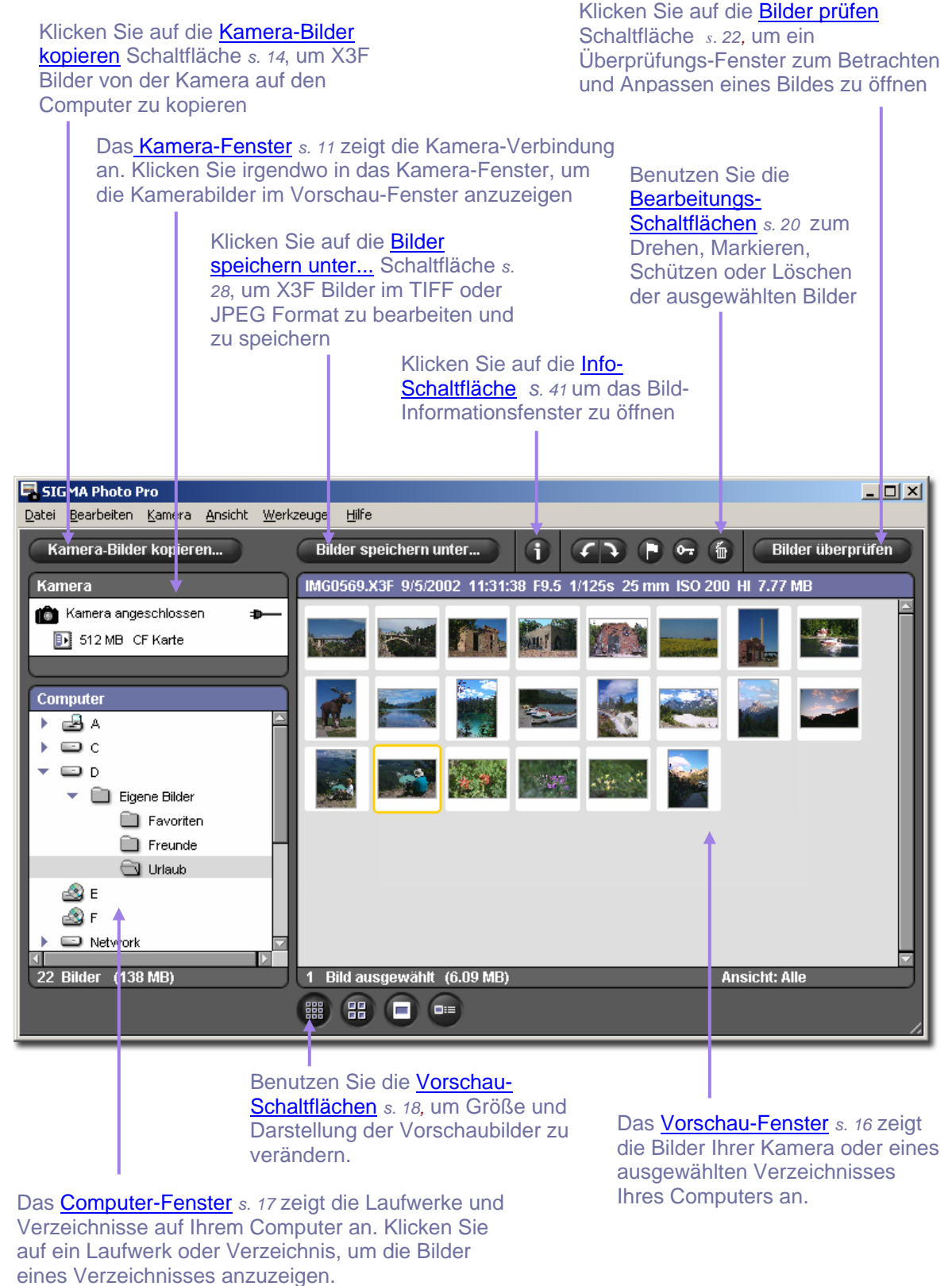

### <span id="page-9-0"></span>**Überprüfungs-Fenster Elemente**

Nachstehend sind die Schlüsselelemente des Übersicht-Fensters aufgeführt. Klicken Sie auf einen Link, um zu dem Kapitel zu gelangen, das detaillierte Beschreibungen hierüber enthält

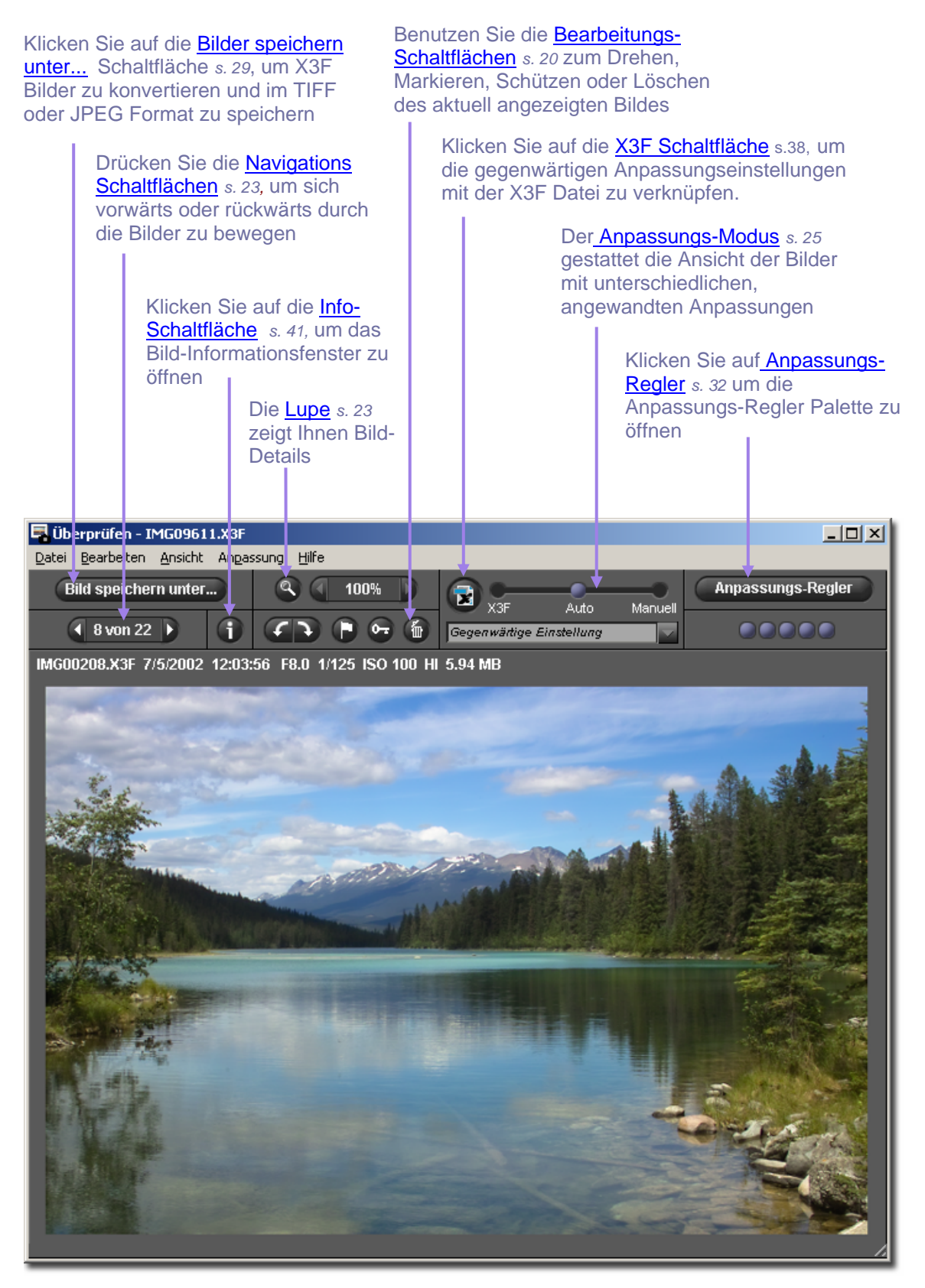

# <span id="page-10-0"></span>**1.2 Über diese Anleitung**

Diese Anleitung liefert Informationen über die Installation und den Gebrauch von SIGMA Photo Pro, der Begleit-Konvertierungs-Software für Ihre SIGMA Digital-Kamera.

#### **Symbole und Vorgehensweisen**

• Menü-Pfade werden wie folgt bezeichnet:

*Menü-Kopf > Menü-Wahl* 

• Tastaturbefehle werden wie folgt dargestellt:

*Strg/Cmd + Buchstabe oder Symbol* 

"Strg" ist die Abkürzung für die Steuerungs-Taste im Windowssystem und "Cmd" ist die Abkürzung für die Befehlstaste im Macintoshsystem.

#### **Navigation durch die Bildschirmversion des Handbuches**

Um das SIGMA Photo Pro Handbuch anzuzeigen, während Sie in SIGMA Photo Pro arbeiten, wählen Sie Hilfe > SIGMA Photo Pro Hilfe aus jedem Menü-Fenster.

Die folgenden Merkmale dieser Bildschirmversion des Handbuches im PDF-Format helfen Ihnen, sich schnell zu orientieren und zurechtzufinden:

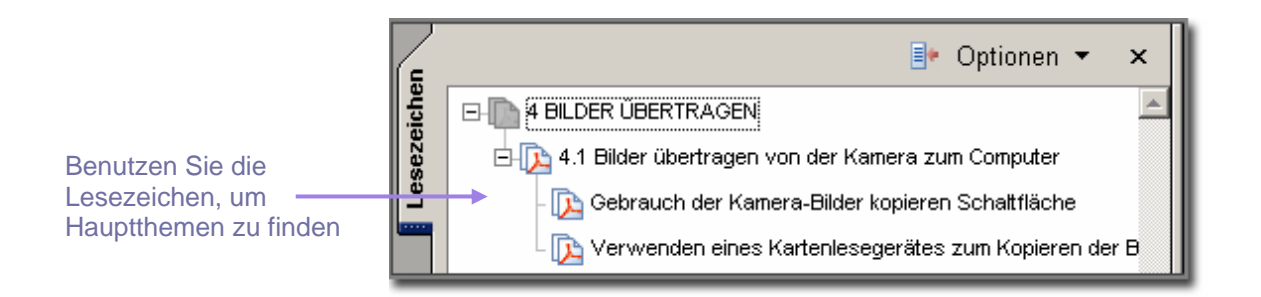

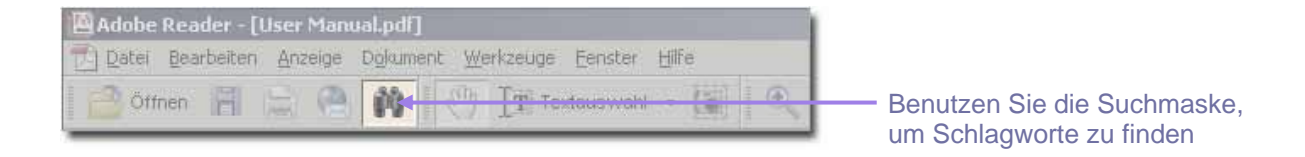

# <span id="page-11-0"></span>**2 C O M P U T E R S E T - U P**

**In diesem Kapitel lernen Sie …** 

- wie SIGMA Photo Pro auf Ihrem **Computer** installiert wird
- wie Ihr Monitor eingestellt wird

# <span id="page-12-0"></span>**2.1 Installation der Software**

#### **Windows System-Anforderungen**

Falls Sie Ihre SIGMA Digital-Kamera mit einem PC benutzen möchten, gelten folgende Mindestanforderungen an das System, um SIGMA Photo Pro in Betrieb zu nehmen:

- Pentium II 233MHz
- Windows 98 Second Edition, Windows 2000, Windows ME, Window XP
- 256MB RAM
- 40MB freier Festplattenspeicher
- 16-bit Grafikkarte (24-bit empfohlen)
- 800x600 Bildschirmauflösung (1024x768 empfohlen)
- USB oder IEEE 1394 (FireWire) Anschluss
- CD-ROM Laufwerk

#### **Macintosh System-Anforderungen**

Falls Sie Ihre SIGMA Digital-Kamera mit einem Macintosh Computer benutzen möchten, gelten folgende Mindestanforderungen an das System, um SIGMA Photo Pro in Betrieb zu nehmen:

- PowerPC G3 Prozessor
- Mac OS 9.2.1 oder höher, Mac OS X v10.1.3. oder höher
- 256MB RAM Mac OS 9 oder 512MB RAM Mac OS X
- 40MB freier Festplattenspeicher
- 16-bit Grafikkarte (24-bit empfohlen)
- 800x600 Bildschirmauflösung (1024x768 empfohlen)
- USB oder IEEE 1394 (FireWire) Anschluss
- CD-ROM Laufwerk

### **Installieren und Deinstallieren der Software**

Um SIGMA Photo Pro auf Ihrem Computer zu installieren, legen Sie die Installations-CD, die Sie mit Ihrer SIGMA Kamera erhalten haben, in das Laufwerk ein. Anschließend installieren Sie das Programm durch einen Doppelklick auf das Setup-Symbol (Windows) oder Installations-Symbol (Macintosh) auf der CD-ROM.

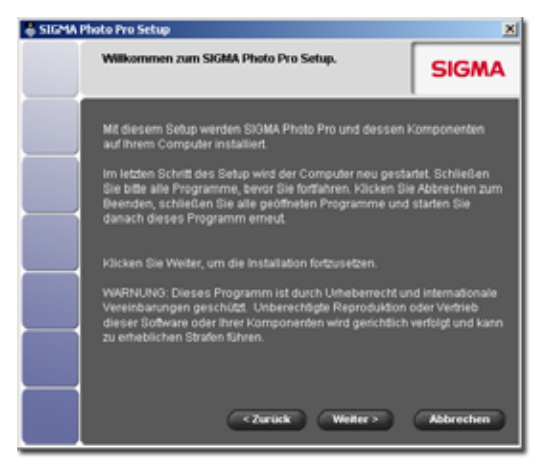

Der Willkommensbildschirm sollte auf Ihrem Monitor erscheinen.

Der Assistent begleitet Sie durch die Schritt-für-Schritt Anleitung, die es Ihnen gestattet, die Sprache festzulegen, die SIGMA Photo Pro auf dem Computer anzeigt, Zielverzeichnisse für die Anwendung zu bestimmen etc.

Schließen Sie alle anderen Anwendungen, bevor Sie die Installation starten. Führen Sie nach der Programminstallation einen Neustart des Computers durch, und schließen Sie danach durch die Treiberinstallation, die für die Kameraerkennung notwendig ist, den Vorgang ab.

Um das Programm unter Windows zu deinstallieren,

wählen Sie die Option Deinstallation im SIGMA-Teil des Start Menüs, oder durch die Programme Hinzufügen/Enfernen Option im Kontrollfeld.

Um das Programm von einem Macintoshsystem zu deinstallieren, doppelklicken Sie das Deinstallations-Symbol in dem SIGMA Photo Pro Programmverzeichnis.

Um das Programm neu zu installieren oder upzudaten, deinstallieren Sie es bitte zuvor. Starten Sie nach der Deinstallation das Installationsprogramm erneut.

#### <span id="page-13-0"></span>**Kameratreiber installieren ...**

Ein Treiber ist notwendig, damit Ihre SIGMA Digital-Kamera mit der SIGMA Photo Pro Software kommunizieren kann. Im Macintoshsystem werden diese Treiber automatisch bei der Installation der Anwendungssoftware installiert. Unter Windows kann es notwendig sein, die Treiber mit Hilfe des Hardwareassistenten zu installieren.

- 1. Schalten Sie die Kamera aus.
- 2. Verbinden Sie die Kamera und den Computer mittels des IEEE 1394 (FireWire™) Kabels miteinander.
- 3. Schalten Sie die Kamera ein und warten Sie auf das Erscheinen des Hardwareassistenten.
- 4. Befolgen Sie die Anweisungen des Hardwareassistenten. Wenn Sie nach dem Ort für den passenden Treiber gefragt werden, bewegen Sie sich in das Verzeichnis, in das Sie SIGMA Photo Pro installiert haben. In einer typischen Installation sieht der Pfad etwa folgendermaßen aus:
- 5. C:\Programme\SIGMA\Photo Pro\Drivers
- 6. Es kann notwendig sein, den Ort während der laufenden Installation mehrfach zu benennen.
- 7. Nachdem Sie den Ort des Treibers benannt haben, folgen Sie den weiteren Anweisungen des Assistenten, bis Sie aufgefordert werden, mit einem Klick auf Fertigstellen die Installation abzuschließen.

Es kann notwendig sein, dieses Verfahren sowohl für die USB als auch die IEEE 1394 (FireWire™) Verbindung durchzuführen.

Verbinden Sie die Kamera niemals gleichzeitig über USB und IEEE 1394 (FireWire™) mit dem Computer.

## <span id="page-14-0"></span>**2.2 Einstellung Ihres Monitors**

#### **Festlegung von Monitor-Helligkeit, Farbe und Kontrast**

Anpassungen an Ihren Bildern auf dem Bildschirm vorzunehmen funktioniert, am besten mit einem Monitor, der die Farben übereinstimmend umsetzt. Im Laufe der Zeit verändern sich die Darstellungseigenschaften Ihres Bildschirms, daher sollten Sie die Einstellungen des Monitors regelmäßig überprüfen. Ziehen Sie hierzu die Bedienungsanleitung Ihres Monitors zu Rate und nehmen Sie die Kalibrierung wie vom Hersteller empfohlen vor.

Sie können die Einstellungen Ihres Monitors innerhalb der SIGMA Photo Pro Software durch Auswahl von *Werkzeuge > Monitor Überprüfung* im Haupt-Fenster kontrollieren*.*

Die Muster in diesem Dialogfeld dienen nur der Überprüfung der Farbneutralität und des Kontrastes. Benutzen Sie die Anpassungs-Regler des Monitors wie in der Hersteller-Bedienungsanleitung beschrieben, um Einstellungen vorzunehmen.

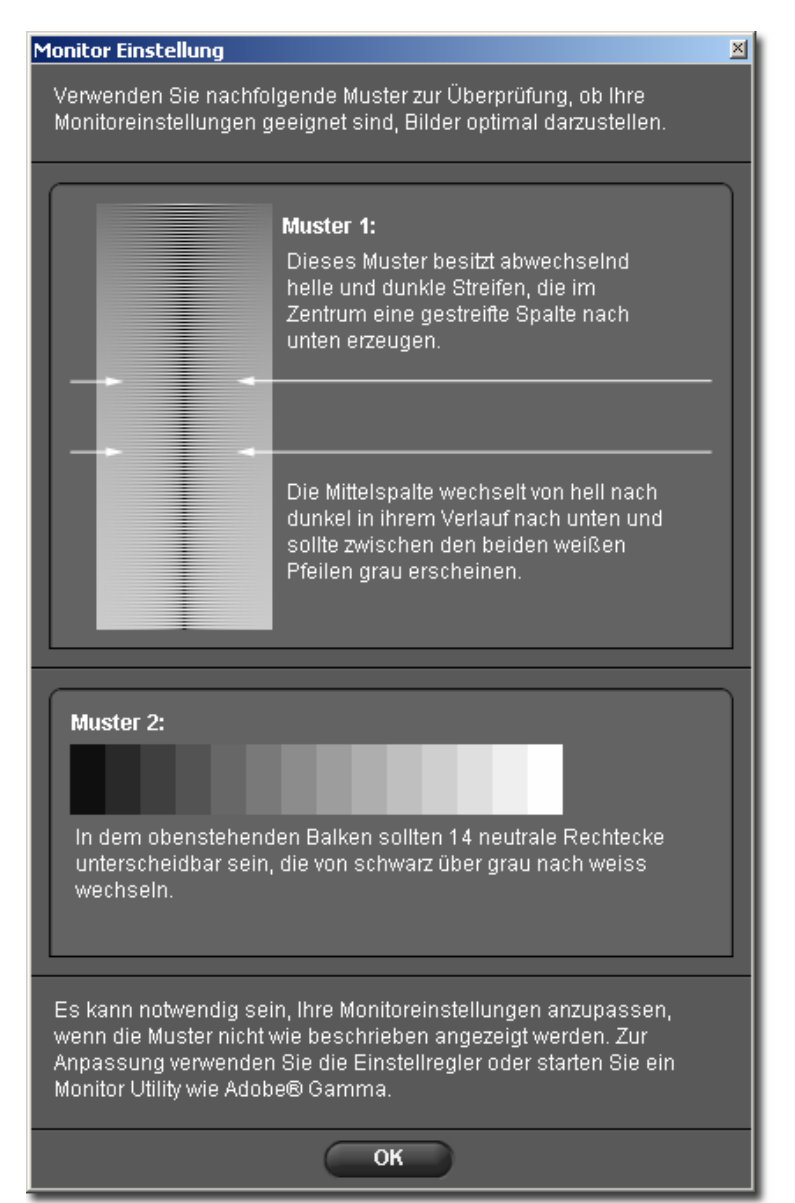

#### **Verwenden eines bereits bestehenden Monitor-Profils**

Für Informationen bezüglich Monitor-Profile konsultieren Sie bitte die Bedienungsanleitung Ihres Monitors, der Pofiling Software oder des Betriebssystems.

#### **Wählen der idealen Bildschirmauflösung für Ihre Monitorgröße**

SIGMA Photo Pro ist für die Darstellung auf einem Bildschirm mit einer Auflösung von 800x600 optimiert, der sichtbare Bereich für Bilder und Vorschauen ist indessen bei dieser kleinen Monitorgröße nicht maximiert. Eine Bildschirmauflösung von 1024x768 oder höher bietet Ihnen die größte Flexibilität beim Betrachten und Bearbeiten Ihrer Bilder. Sie können das Haupt- oder Überprüfungs-Fenster anpassen, das Vorschau-Fenster innerhalb des Haupt-Fensters anpassen oder das Fenster frei auf dem Desktop positionieren.

# <span id="page-15-0"></span>**3 B E V O R S I E B E G I N N E N**

**In diesem Kapitel lernen Sie ...** 

- wie Sie Ihre Kamera mit Ihrem **Computer** verbinden
- wie Sie SIGMA Photo Pro starten

### <span id="page-16-0"></span>**3.1 Anschließen der Kamera an Ihren Computer**

Wenn Sie SIGMA Photo Pro verwenden, sollte immer lediglich eine Digital-Kamera am System angeschlossen sein. Trennen Sie jede Verbindung zu anderen Kameras, um ein einwandfreies Arbeiten zu gewährleisten.

#### **Verbinden der Kabel**

Bevor Sie Ihre Kamera mit dem Computer über USB Kabel oder IEEE 1394 (FireWire™) Kabel verbinden, stellen Sie bitte sicher, dass sie ausgeschaltet ist. Stecken Sie das Kabel in den Computer und die Kamera. Verbinden Sie die Kamera niemals gleichzeitig über USB und IEEE 1394 (FireWire™) mit dem Computer.

#### **Einschalten der Kamera**

Schalten Sie die Kamera wie im Handbuch beschrieben ein. SIGMA Photo Pro erkennt die Kamera nicht, bis sie nach dem Verbinden mit dem Computer eingeschaltet wird.

Zu diesem Zeitpunkt können Sie aufgefordert werden, für die Kamera einen Treiber zu installieren (*s. 8*), sofern es sich um die erste Verbindung zwischen der Kamera und diesem Computer handelt.

Sobald die Kamera eingeschaltet und angeschlossen ist, startet SIGMA Photo Pro automatisch. Das Haupt-Fenster erscheint mit dem blau hervorgehobenen Kamera-Fenster. Alle Bilder auf der CF-Karte in der Kamera werden automatisch in dem Vorschau-Fenster angezeigt. Ein leeres Vorschau-Fenster bedeutet, dass keine Bilder auf der Kamera vorgefunden wurden.

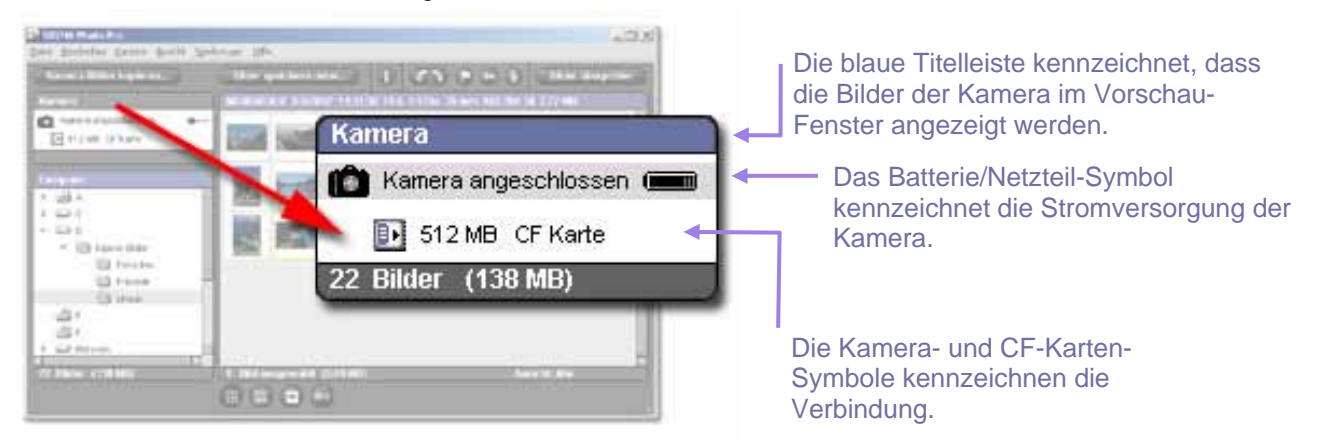

#### **Umschalten von Batterie- auf Netzbetrieb**

Es wird empfohlen, das Netzgerät zu verwenden, wenn die Kamera mit dem Computer verbunden wird. Dies schont die Kamerabatterien und verhindert durch Nachlassen der Batteriespannung bedingte fehlerhafte Bildübertragungen.

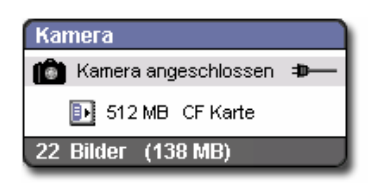

Wenn Sie zum Netzbetrieb wechseln, wird das Batteriesymbol durch das Netzsymbol ersetzt.

Während des Batteriebetriebs leuchtet das Batteriesymbol periodisch rot auf zur Erinnerung, dass die Batterien aufgebraucht werden. Dies muss nicht zwangsläufig ein Anzeichen zu schwacher Leistung sein.

#### **Anschließen der Kamera während des laufenden Programms**

Sollte SIGMA Photo Pro bereits laufen, wenn Sie die Kamera am Computer anschließen, werden die Bilder nicht automatisch im Haupt-Fenster angezeigt. Wenn Sie die Kamera-Bilder anzeigen möchten, wählen Sie die Kamera durch Klicken auf das Kamera-Fenster.

# <span id="page-17-0"></span>**3.2 Starten der Software**

#### **Öffnen und Schließen von SIGMA Photo Pro**

SIGMA Photo Pro startet automatisch und das Haupt-Fenster mit hervorgehobenem Kamera-Fenster erscheint, sobald eine Kamera angeschlossen und eingeschaltet ist. Sollten keine Bilder im Vorschau-Fenster erscheinen, bedeutet dies, dass keine Bilder auf der Kamera vorgefunden wurden.

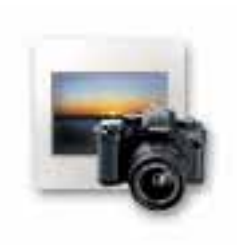

Sie können SIGMA Photo Pro durch einen Doppelklick auf das Programm-Symbol auf dem Desktop auch jederzeit starten, ohne eine Kamera anzuschließen. Daraufhin erscheint das Haupt-Fenster, und das letzte Verzeichnis, in dem Sie arbeiteten, ist im Computer-Fenster ausgewählt. Jedes X3F, JPEG, oder TIFF-Bild in diesem Verzeichnis wird angezeigt. Sollte dies der erste Start von SIGMA Photo Pro sein, ist kein Verzeichnis ausgewählt.

Um das Programm zu verlassen, klicken Sie auf das "Schließen" Feld in der Titelleiste des Haupt-Fensters oder wählen Sie *Datei > Beenden* im Haupt- Fenster Menü.

#### **Ein- und Ausschalten des Auto-Starts**

In der SIGMA Photo Pro Grundeinstellung startet das Programm automatisch, wenn immer eine angeschlossene SIGMA Kamera erkannt wird. Falls Sie nicht wünschen, dass SIGMA Photo Pro bei jedem Verbinden und Einschalten der Kamera startet, können Sie diese Einstellung unter *Bearbeiten > Auto-Start Einstellungen …* im Haupt-Fenster Menü ändern.

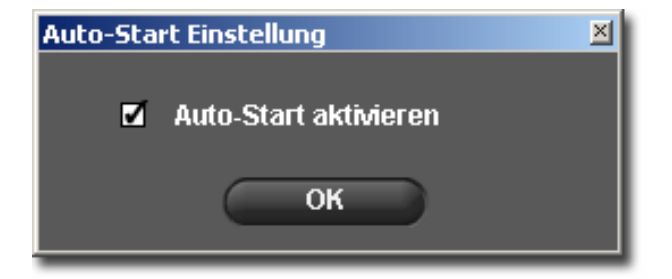

<span id="page-18-0"></span>**In diesem Kapitel lernen Sie …** 

- wie Bilder von Ihrer Kamera auf Ihren Computer kopiert werden
- wie Bilder von der CF-Karte beim Kopieren gelöscht werden

### <span id="page-19-0"></span>**4.1 Bilder übertragen von der Kamera zum Computer**

#### **Gebrauch der** *Kamera-Bilder kopieren* **Schaltfläche**

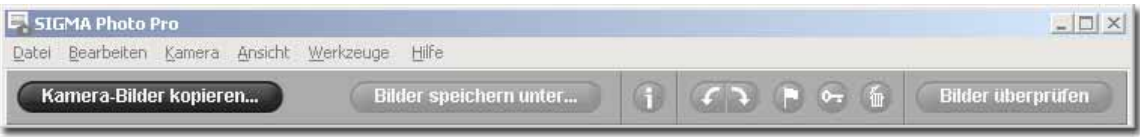

Das Übertragen der Bilder von der Kamera zum Computer sichert die Erhaltung der X3F Bilder für den zukÜnftigen Gebrauch. Es kennzeichnet auch die Bilder, um zu erkennen, welche Dateien bereits von der CF-Karte übertragen wurden. Dies ist beim Begutachten alter Bilddateien auf der Kamera sehr hilfreich. Sie können die Bilddateien während des Übertragens auf den Computer auch von der CF-Karte löschen, um freien Speicherplatz zu schaffen.

Um X3F Bilder von der Kamera auf den Computer zu übertragen:

- 1) Schließen Sie die Kamera an und schalten Sie sie ein
- 2) Wählen Sie die Kamera im Navigations-Fenster des Haupt-Fensters aus
- 3) Falls Sie nur bestimmte Bilder übertragen möchten, wählen oder markieren Sie diese. (Auf der Kamera markierte Bilder bleiben markiert, wenn sie in SIGMA Photo Pro angezeigt werden.)
- 4) Klicken Sie auf die *Kamera-Bilder kopieren* Schaltfläche oder wählen Sie *Kamera > Kamera-Bilder kopieren* vom Haupt-Fenster Menü.

Die folgende Eingabemaske erscheint:

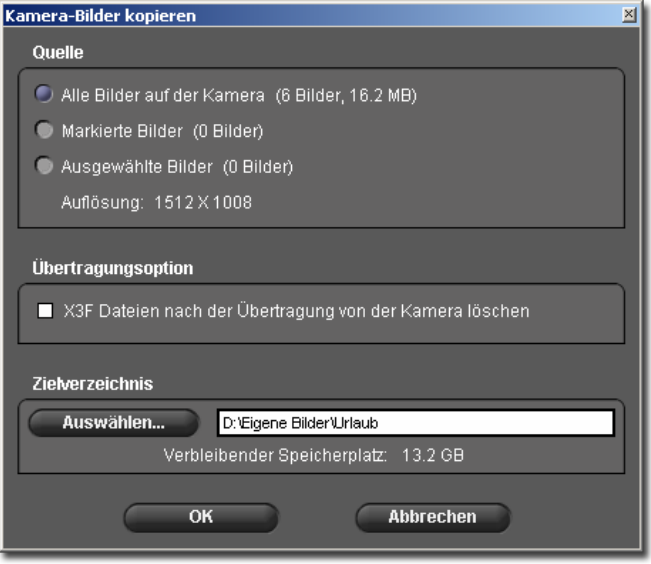

#### Quelle:

Legen Sie die zu übertragenden Bilder durch Auswahl der Option: Alle, Markierte oder Ausgewähltes Bild fest.

### Übertragungs-Option:

Kreuzen Sie dieses Feld an, um die Bilddateien nach der erfolgreichen Übertragung auf den Computer von der CF-Karte zu löschen

#### Ziel:

Klicken Sie die *Durchsuchen* Schaltfäche, um den Speicherplatz für die X3F Bilder festzulegen

Klicken Sie *OK*, um die Übertragung zu starten, oder *Abbrechen*, um zum Haupt-Fenster zurückzukehren

#### **Verwenden eines Kartenlesegerätes zum Kopieren der Bilder auf den Computer**

Falls Sie ein Kartenlesegerät besitzen, das auf Ihrem Computer als Laufwerk angezeigt werden kann, kann SIGMA Photo Pro dieses Laufwerk ebenfalls im Navigations-Fenster erkennen. Sie können das Lesegerät in diesem Fall bequem benutzen, um Ihre Bilder von der CF-Karte auf den Computer zu übertragen, die X3F Dateien werden hierbei jedoch nicht als übertragen gekennzeichnet. Die Übertragung der Dateien findet hingegen schneller statt.

<span id="page-20-0"></span>**In diesem Kapitel lernen Sie…** 

- wie Bilder angezeigt, betrachtet und sortiert werden
- wie Bilder ausgewählt und bewegt werden
- wie Bilder umbenannt werden
- wie Bilder markiert, geschützt und gedreht werden
- wie Bilder gelöscht werden

# <span id="page-21-0"></span>**5.1 Haupt-Fenster Übersicht**

#### **Hauptfunktionen**

Gehen Sie in das Haupt-Fenster, um folgendes zu tun:

- Bilder von der Kamera auf den Computer kopieren
- Bilder in der Vorschau anzeigen
- Gruppen von Bildern konvertieren und speichern
- Bilder in neue Verzeichnisse kopieren und verschieben
- Bilder drehen, markieren und schützen
- Bilder umbenennen oder löschen
- Auf das Bildinformations-Fenster zugreifen
- Ein Bild im Überprüfungs-Fenster öffnen

Das Vorschau-Fenster zeigt die Bilder direkt von der Kamera, wenn das Kamera-Fenster ausgewählt wurde, oder von jedem anderen gewählten Verzeichnis, wenn das Computer-Fenster ausgewählt wurde. Der ausgewählte Fenstertitel wird blau hervorgehoben.

Das Haupt-Fenster ist während des Betriebes von SIGMA Photo Pro immer geöffnet. Das Schließen des Fensters hat das Beenden des Programmes und Schließen aller darin geöffneten Fenstern und Paletten zur Folge.

#### **Links zu weiteren Informationen**

Klicken Sie auf einen beliebigen untenstehenden Link, um eine detaillierte Beschreibung des Haupt-Fenster-Elementes zu erhalten.

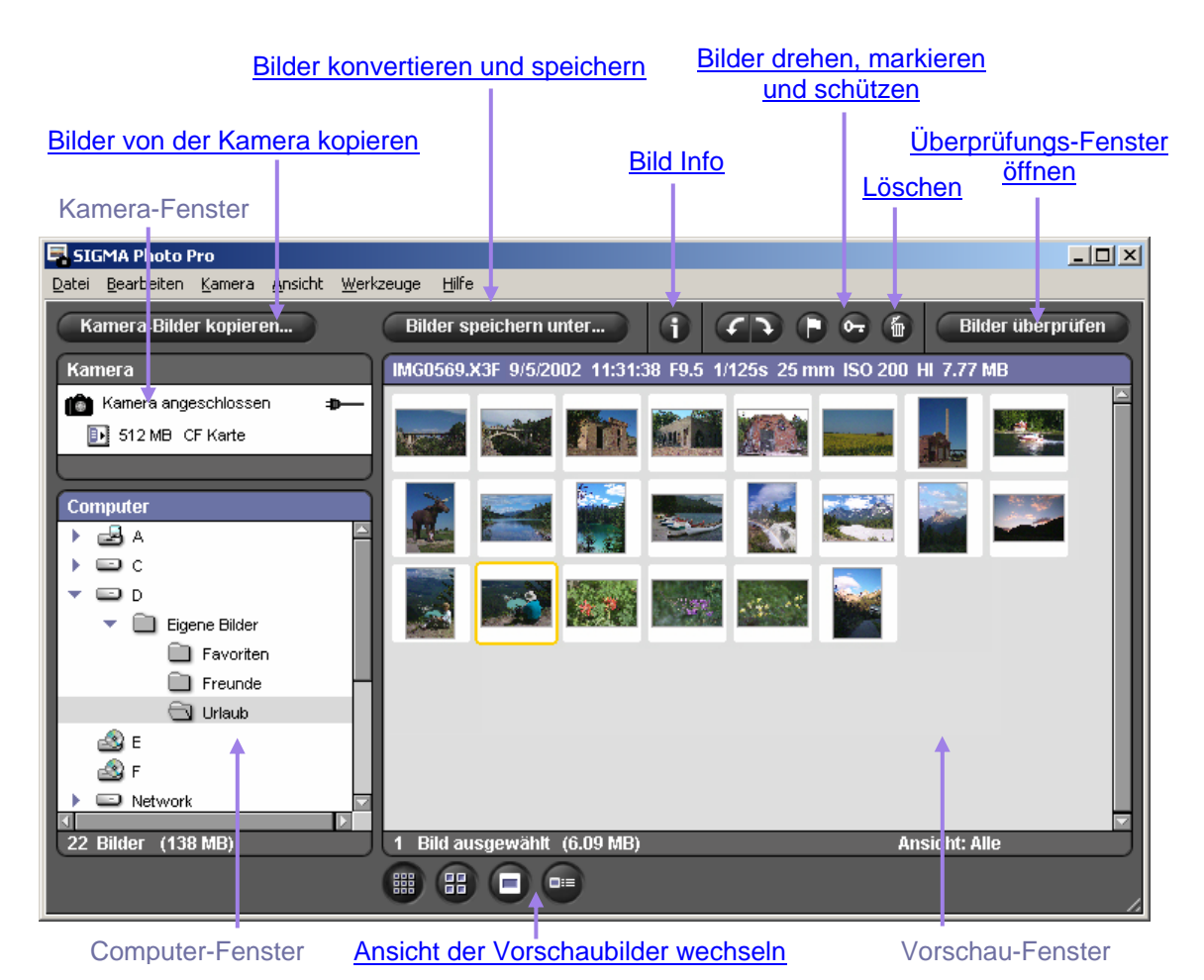

#### <span id="page-22-0"></span>**Größe des Haupt-Fensters ändern**

Benutzen Sie die Schaltflächen in der Titelleiste, um das Haupt-Fenster zu maximieren, minimieren oder wiederherzustellen. In der Wiederherstellungsposition können Sie die Größe des Fensters durch Bewegen der Markierung in der unteren, rechten Bildecke beliebig verändern.

#### **Größe des Navigations- und Vorschau-Fensters ändern**

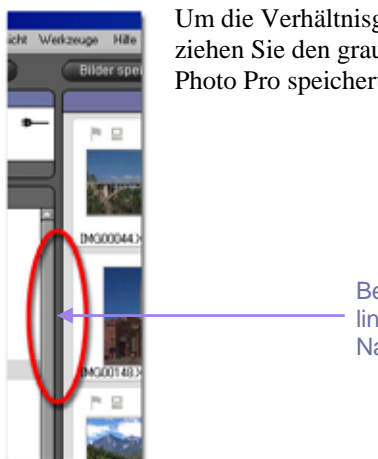

Um die Verhältnisgröße des Navigations- und Vorschau-Fensters zu ändern, klicken und ziehen Sie den grauen Fensterrahmen, der sich zwischen beiden Fenstern befindet. SIGMA Photo Pro speichert die vorgenommene Einstellung für den nächsten Programmstart.

> Bewegen Sie den grauen Fensterrahmen nach links oder rechts, um die Größe des Navigations- und Vorschau-Fensters zu ändern

## **5.2 Bilder im Haupt-Fenster anzeigen**

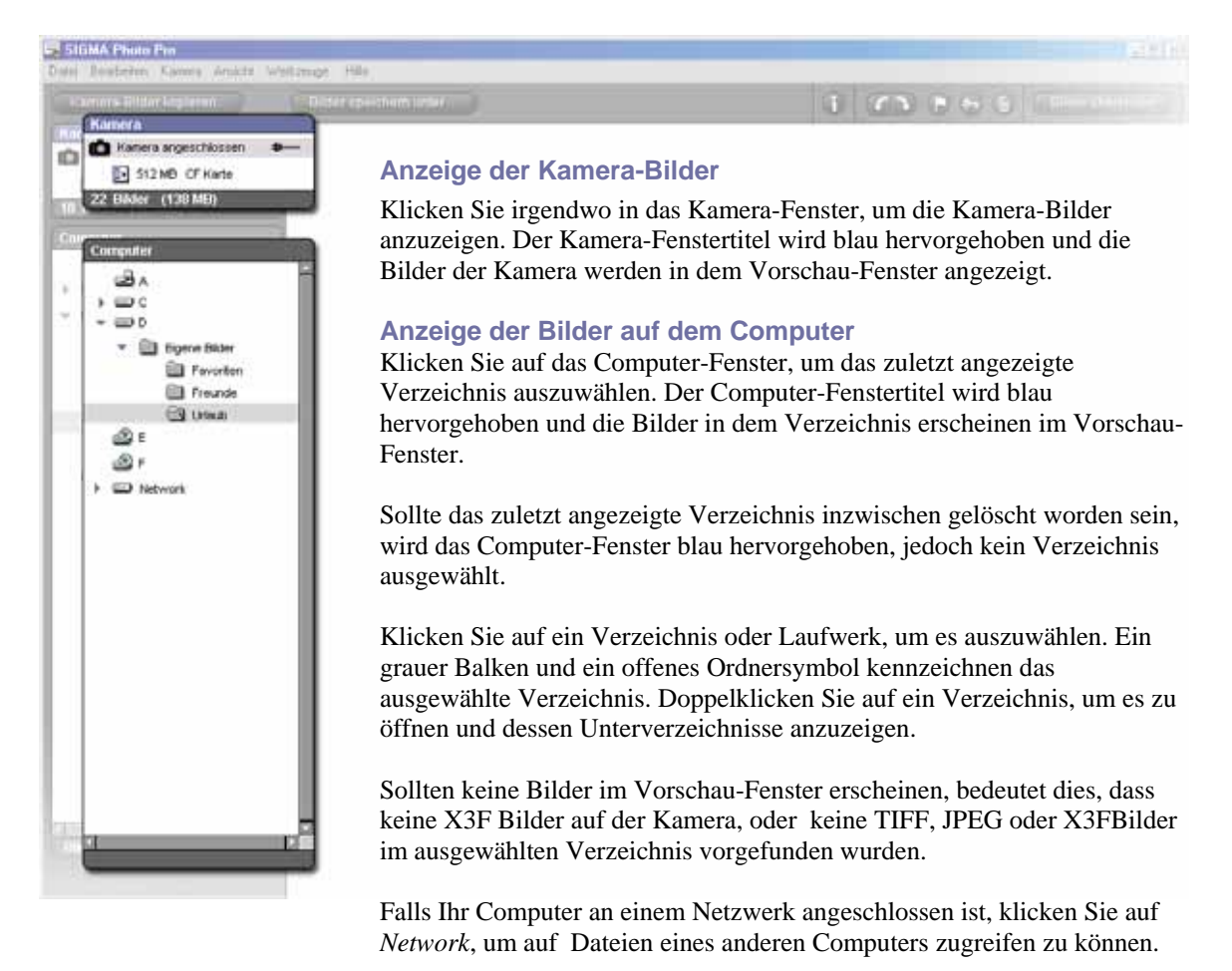

# <span id="page-23-0"></span>**5.3 Verschiedene Möglichkeiten, Vorschaubilder anzuzeigen**

#### **Verändern von Größe und Art der Vorschaubilder**

# **OC 8 0 6 9**

Klicken Sie auf die Vorschau Schaltflächen am Boden des Haupt-Fensters, um die Vorschaubilder mit oder ohne Text und in verschiedenen Größen anzuzeigen.

#### Kleine Vorschaubilder

Klicken Sie auf die Schaltfläche oder wählen Sie *Ansicht >Kleine Vorschaubilder* im Haupt-Fenster Menü

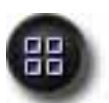

22 Bilder (138 MB)

#### Mittlere Vorschaubilder

Klicken Sie auf die Schaltfläche oder wählen Sie *Ansicht >Mittlere Vorschaubilder* im Haupt-Fenster Menü

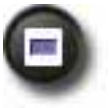

### Große Vorschaubilder

Klicken Sie auf die Schaltfläche oder wählen Sie *Ansicht >Große Vorschaubilder* im Haupt-Fenster Menü

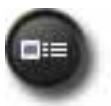

#### Kleine Vorschaubilder mit Details

Klicken Sie auf die Schaltfläche oder wählen Sie *Ansicht >Kleine Vorschaubilder mit Details* im Haupt-Fenster Menü

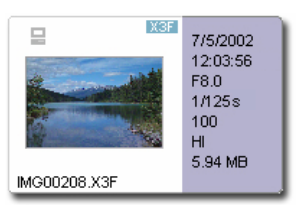

#### **Vorschaubilder sortieren und filtern**

Sortier- und Filteroptionen für Vorschaubilder finden Sie unter Ansichten im Haupt-Fenster Menü. Benutzen Sie diese Auswahl oder deren Tastaturbefehle, um spezielle Gruppierungen im Vorschau-Fenster anzuzeigen.

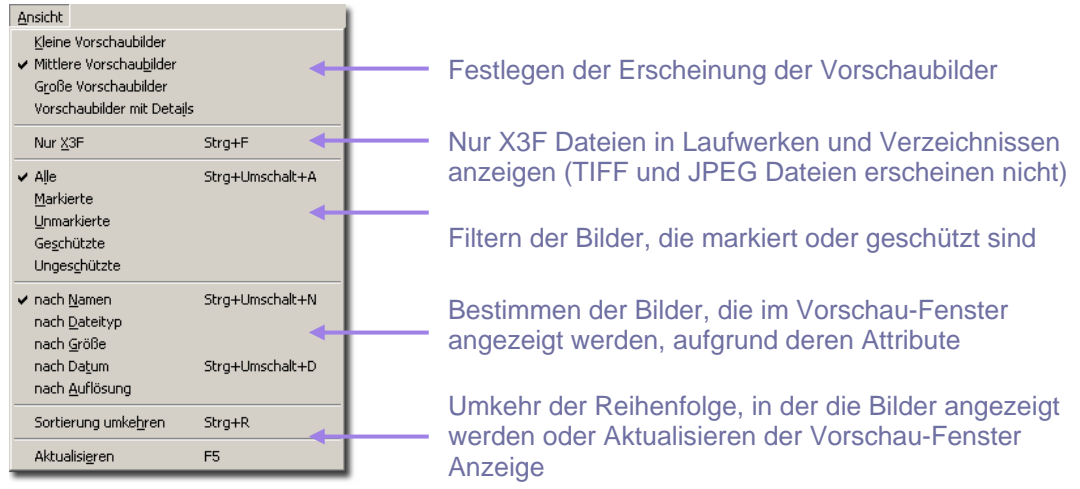

# <span id="page-24-0"></span>**5.4 Bilder umbenennen**

#### **Bilder umbenennen außerhalb von SIGMA Photo Pro**

Das Ändern des Dateinamen-Formates (IMG#####) einer X3F Datei auf einer CF-Karte macht die Datei unlesbar für die Kamera. Einmal auf Ihren Computer kopiert können die Dateien umbenannt werden.

Wenn Sie eine Datei auf dem Computer außerhalb der Anwendung umbenennen, muss die Datei-Endung (.X3F) beibehalten werden, um von SIGMA Photo Pro als Original erkannt werden zu können. Konvertierte Datein besitzen die Endung .TIF oder .JPEG, die ebenfalls nicht geändert werden dürfen.

### **5.5 Bilder auswählen**

#### **Auswählen eines Bildes**

Klicken Sie auf das Vorschaubild, um ein Bild auszuwählen. Ein Doppelklick öffnet das entsprechende Bild im Überprüfungs-Fenster.

#### **Mehrere Bilder auswählen**

Benutzen Sie die folgenden Vorgehensweisen, um Vorschaubilder mit der Maus aus- oder abzuwählen:

- *Umschalt + Klick* auf die Vorschaubilder für die Bereichsauswahl benachbarter Dateien
- *Strg/*  $\mathbb{H}$  + *Klick* auf die Vorschaubilder für die Auswahl nicht benachbarter Dateien
- *Strg*/ $\mathcal{H}$  + A für die Auswahl aller Bilder
- *Klick* in einen leeren Bereich oder Strg/ $\mathcal{H} + D$  für die Aufhebung der Auswahl
- *Strg*/ $\mathcal{H}$  + *Umschalt* + *I* für die Umkehrung der getroffenen Auswahl

# <span id="page-25-0"></span>**5.6 Bilder markieren, schützen & drehen im Haupt- & Überprüfungs-Fenster**

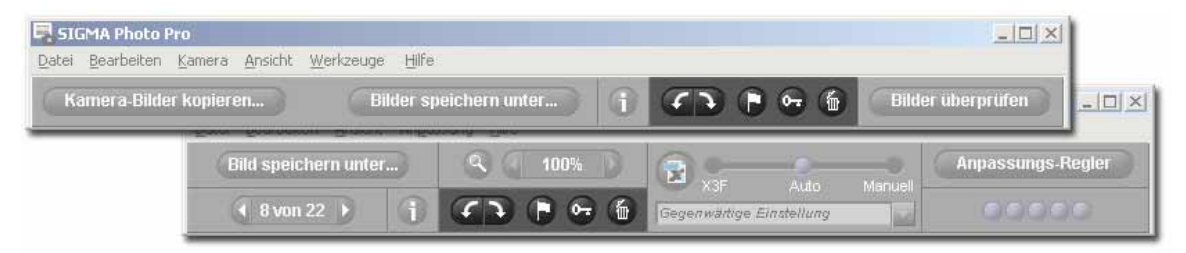

#### **Bilder drehen**

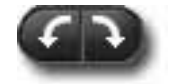

Benutzen Sie die *Drehen*-Schaltflächen, um die vertikale oder horizontale Ausrichtung des Vorschaubildes zu ändern. In der Kamera gedrehte Bilder behalten ihre Ausrichtung auch nach der Übertragung auf den Computer bei.

- Bilder auswählen und Klicken auf die linke *Drehen*-Schaltfläche, dreht die Bilder linksherum.
- Klicken auf die rechte Drehen-Schaltfläche, dreht die Bilder rechtsherum.
- Es können nur X3F Bilder gedreht werden.

#### **Bilder markieren und demarkieren**

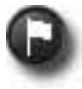

Markieren Sie Bilder, wenn Sie Gruppen von Bildern für die Übertragung, das Kopieren, Konvertieren oder Verschieben kennzeichnen möchten. Auf der Kamera markierte Bilder behalten die Markierung auch nach der Übertragung auf den Computer bei.

- Wählen Sie ein oder mehrere Bilder aus und klicken Sie die *Markieren-*Schaltfläche zum Markieren.
- Wählen Sie markierte Bilder aus und klicken Sie die *Markieren-*Schaltfläche zum Demarkieren.
- Sollte eine ausgewählte Gruppe sowohl markierte als auch nicht markierte Bilder enthalten, werden alle Bilder markiert.
- Sollten alle ausgewählten Bilder markiert sein, hebt das Klicken auf die *Markieren-*Schaltfläche die Markierung auf.
- Es können nur X3F Bilder markiert werden.

#### **Bildschutz aktivieren und aufheben**

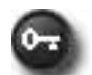

Schützen Sie Bilder, um deren unbeabsichtigtes Löschen zu verhindern. Auf der Kamera geschützte Bilder behalten den Schutz auch nach der Übertragung auf den Computer bei.

- Wählen Sie ein oder mehrere Bilder aus und klicken Sie die *Schutz* Schaltfläche zum Schützen.
- Wählen Sie geschützte Bilder aus und klicken Sie die *Schutz* Schaltfläche zum Aufheben des Schutzes.
- Sollte eine ausgewählte Gruppe sowohl geschützte als auch nicht geschützte Bilder enthalten, werden alle Bilder geschützt.
- Sollten alle ausgewählten Bilder geschützt sein, hebt das Klicken auf die *Schutz-*Schaltfläche den Schutz auf.
- Es können JPEG, TIFF und X3F Bilder geschützt werden.

# **5.7 Bilder im Haupt- oder Überprüfungs-Fenster löschen**

### **Bilder löschen**

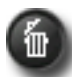

- Wählen Sie die Bilder aus und klicken auf die *Löschen* Schaltfläche oder tippen Sie *Entf* Taste.
- Das Dialogfeld führt Sie durch die Lösch-Prozedur.
- Ein aktivierter Bildschutz muss aufgehoben werden, bevor ein Bild gelöscht werden kann.
- Es können JPEG, TIFF und X3F Bilder gelöscht werden.
- Gelöschte Bilder können auch aus dem Papierkorb des Computers wiederhergestellt werden.

<span id="page-26-0"></span>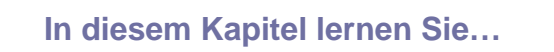

- wie ein Überprüfungs-Fenster geöffnet wird
- wie verschiedene Bilder im Überprüfungs-Fenster angezeigt werden
- wie Details unter Verwendung der Lupe angezeigt werden
- wie Spitzlichter und Schatten mit der Warn-Maske kontrolliert werden
- wie Anpassungsarten benutzt werden
- wie mehrere Überprüfungs-Fenster angezeigt werden
- wie Anpassungseinstellungen mit X3F Dateien verknüpft werden

# <span id="page-27-0"></span>**6.1 Das Überprüfungs-Fenster**

### **Öffnen eines Überprüfungs-Fensters**

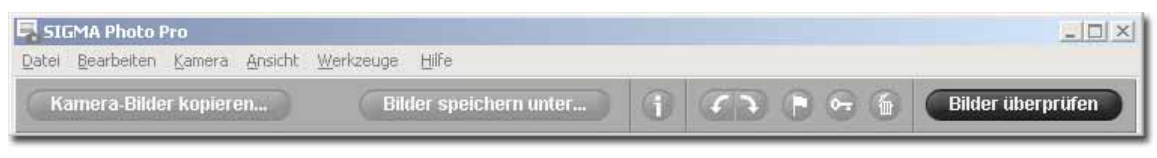

Sie können ein Überprüfungs-Fenster auf Ihrem Desktop durch Doppelklicken auf ein Vorschaubild öffnen, oder durch Klicken auf die *Bilder prüfen Schaltfläche*, nachdem Sie ein Bild im Haupt-Fenster ausgewählt haben.

#### **Hauptfunktionen**

Benutzen Sie das Überprüfungs-Fenster, um folgendes zu tun:

- einzelne Bilder in größerem Format oder höherer Auflösung anzuzeigen
- einzelne Bilder zu konvertieren und zu speichern
- Bilder mit unterschiedlichen Anpassungseinstellungen zu überprüfen
- Zugriff auf die Anpassungs-Regler für individuelle Konvertierungen zu erhalten
- Bilder markieren, schützen, drehen oder löschen
- die Kamera oder ausgewählte Verzeichnisse nach anderen Bildern zu durchsuchen
- auf das Bild-Informations-Fenster zuzugreifen

#### **Links zu weiteren Informationen**

Klicken Sie auf einen beliebigen untenstehenden Link, um eine detaillierte Beschreibung des Überprüfungs-Fenster Elementes angezeigt zu bekommen.

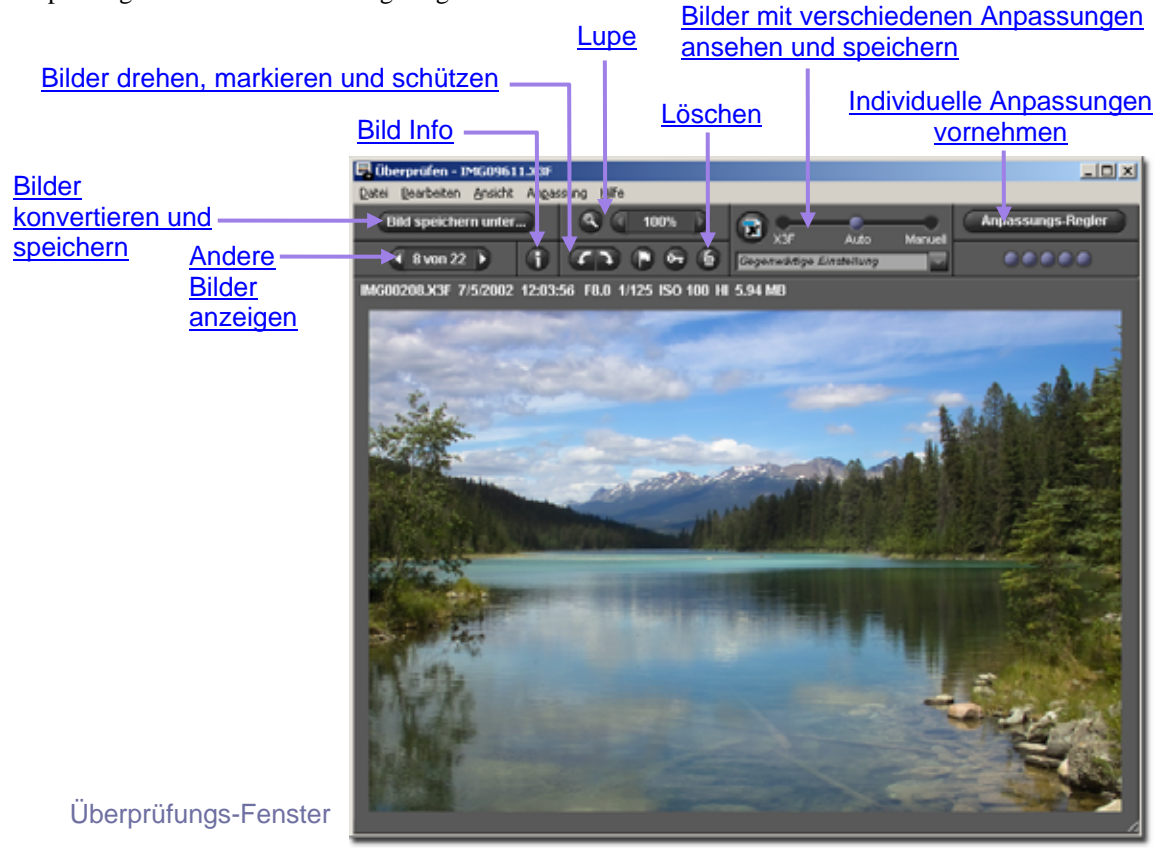

# <span id="page-28-0"></span>**6.2 Durchsuchen eines Verzeichnisses mit dem Überprüfungs-Fenster**

#### **Auswählen, welches Bild im Überprüfungs-Fenster angezeigt wird**

Wenn Sie ein Überprüfungs-Fenster öffnen, wird das erste, gegenwärtig ausgewählte Vorschaubild angezeigt. Das Doppelklicken auf ein Vorschaubild oder Auswählen eines Vorschaubildes im Haupt-Fenster und Anklicken der *Bild überprüfen* Schaltfläche ersetzt das Bild im Überprüfungs-Fenster.

#### **Ein Bild auswählen mittels der Navigations-Schaltflächen**

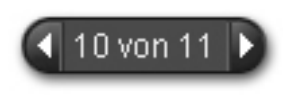

Klicken Sie im Überprüfungs-Fenster auf die *Navigations* Schaltflächen, um durch die anderen im Haupt-Fenster gegenwärtig angezeigten Vorschaubilder zu blättern. Sie können ebenfalls vom Überprüfungs-Fenster aus *Ansicht > Nächstes Bild* oder *Vorheriges Bild* wählen.

Wenn sich die *Vorhergehendes* Schaltfläche grau verfärbt, bedeutet dies, dass das erste Bild eines Verzeichnisses angezeigt wird. Wenn sich die *Nächstes* Schaltfläche grau verfärbt, bedeutet dies, dass das letzte Bild eines Verzeichnisses angezeigt wird.

Wenn Sie im Haupt-Fenster zwischen Verzeichnissen wechseln, sind beide *Navigations* Schaltflächen solange deaktiviert, bis Sie das Bild im Überprüfungs-Fenster durch eines aus dem neuen Verzeichnis ersetzen.

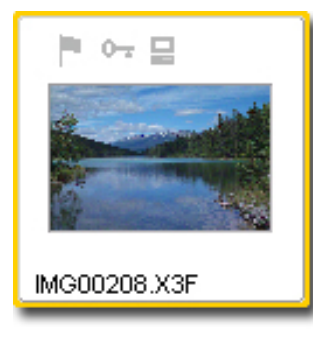

#### **Spezielle Bilder vom Haupt-Fenster auswählen**

Um ein spezielles, im Haupt-Fenster angezeigtes Bild zu sehen, klicken Sie, nachdem Sie bereits ein Überprüfungsfenster geöffnet hatten, doppelt auf das Vorschaubild im Haupt-Fenster. Das gegenwärtige Bild im aktiven Überprüfungs-Fenster wird durch das neue ersetzt.

### **6.3 Verwenden der Vergrößerungslupe**

#### **Ein- und Ausschalten der Lupe**

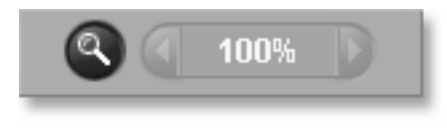

Klicken Sie auf die *Lupe* Schaltfläche*,* um den Mauszeiger in die Lupe zu verwandeln. Bewegen Sie die Lupe über das Bild, um den Bereich darunter zu vergrößern. Um die Lupe auszuschalten und den Pfeil zu reaktivieren, klicken Sie erneut auf die Schaltfläche.

#### **Ändern des Vergrößerungsfaktors der Lupe**

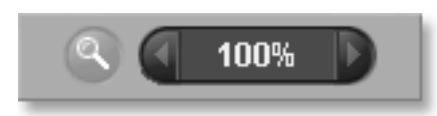

Die Lupe zeigt einen bis zu 800% vergrößerten Bereich des Bildes im Überprüfungs-Fenster. Um die Vergrößerung zu ändern, klicken Sie auf die linke oder rechte Pfeiltaste neben der *Lupe*. Die augen-blickliche Vergrößerung wird zwischen den Pfeiltasten angezeigt.

#### <span id="page-29-0"></span>**Aktivieren der Lupe**

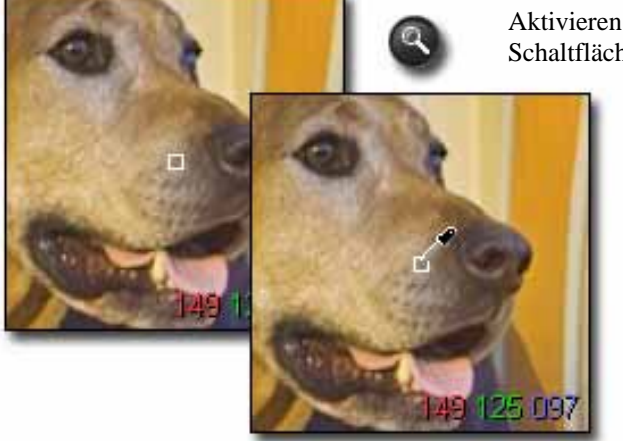

Aktivieren Sie die Lupe durch Klicken auf die *Lupe* Schaltfläche im Überprüfungs-Fenster.

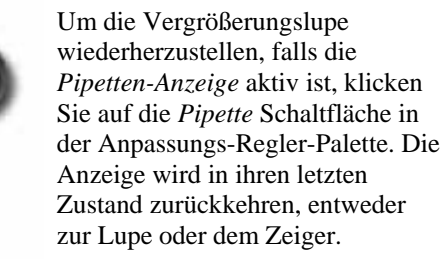

#### **Wie die RGB-Werte in der Lupe zu verstehen sind**

In der unteren rechten Ecke der Lupendarstellung werden drei Zahlenpaare angezeigt, die die Werte für Rot, Grün und Blau für ein 5x5 Pixel Feld im Zentrum der Lupe ausdrücken. Für weitere Informationen über Farbe schlagen Sie bitte im Kapitel 8.3. *Farbanpassungen vornehmen* nach.

### **6.4 Bilder kontrollieren mit Hilfe der Spitzlicht/Schatten-Warnmaske**

#### **Benutzen der Warnmaske, um Spitzlichter und Schatten zu analysieren**

Rot kennzeichnet die Spitzlichtbereiche, die den in dem Histogramm der Anpassungs-Regler-Palette gesetzten Wert übersteigen, blau kennzeichnet die Schattenbereiche unter dem gesetzten Wert. Lesen Sie Kapitel 8.4 für mehr Informationen über die Spitzlicht/Schatten-Warnmaske.

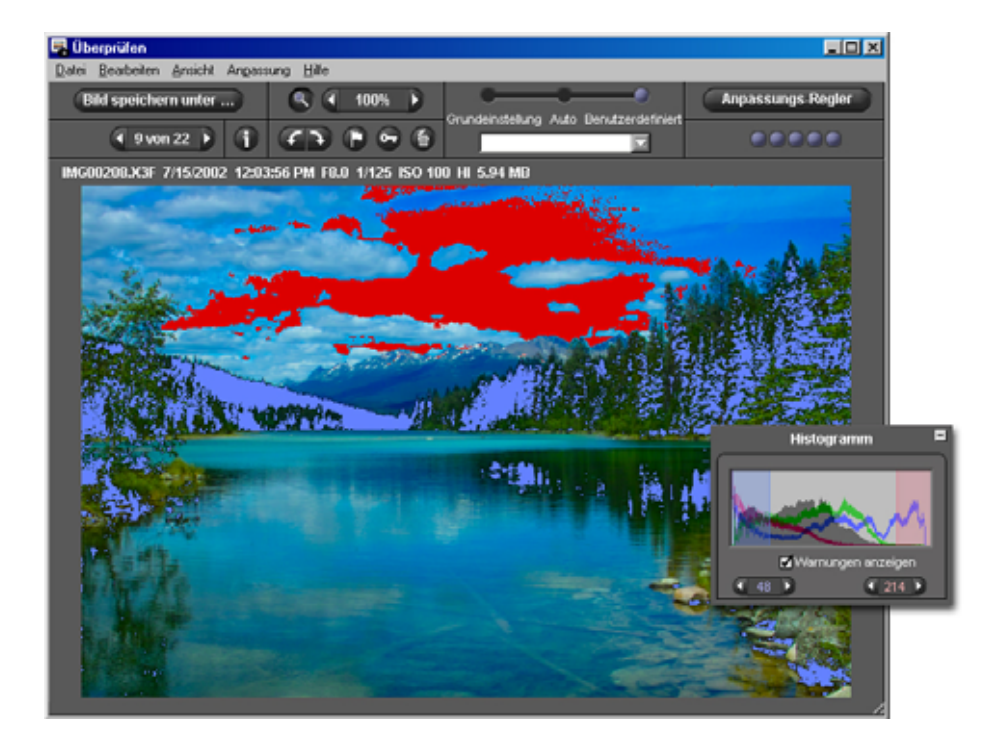

### <span id="page-30-0"></span>**6.5 Benutzung der Anpassungs-Modus Einstellungen**

Verwenden Sie den Anpassung-Modus Regler, um zu überprüfen, wie die X3F Bilder bearbeitet werden. Wird ein X3F Bild erstmals im Überprüfungs-Fenster angezeigt, wird ein Vorschaubild präsentiert.

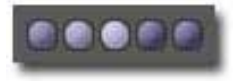

Die Anzeige in der oberen rechten Ecke im Überprüfungs-Fenster wird animiert, während das Bild bearbeitet wird. Wenn die Animation aufhört, wird die Bild-Ansicht mit der neuen Einstellung aktualisiert.

Um einen anderen Modus auszuwählen, ziehen Sie den blauen Ball zu einer anderen Einstellung oder klicken Sie auf dern gewünschten Modus.

#### **X3F: Bilder überprüfen in der Grundeinstellung (enspricht der Kamera-Vorschau)**

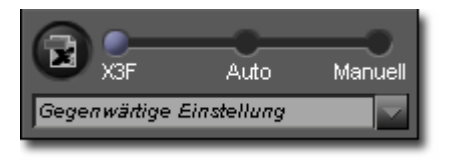

Ist *X3F* ausgewählt, wird jedes Bild so im Überprüfungs-Fenster angezeigt, wie Sie es mit Ihrer SIGMA Digital-Kamera aufgenommen haben, also ohne Anpassung des Tonwertumfanges oder der Farbe. Wenn Sie möchten, können Sie später die X3F Einstellungen ändern, indem Sie Ihre eigenen Anpassungseinstellungen mit der X3F Datei verknüpfen.

Der X3F Modus bleibt eingestellt, bis eine andere Einstellung gewählt wird oder Sie über die Anpassungs-Regler manuell eine Einstellung vornehmen.

#### **Auto: Bilder überprüfen mit automatischer Einstellung (abhängig von der Bildzusammensetzung)**

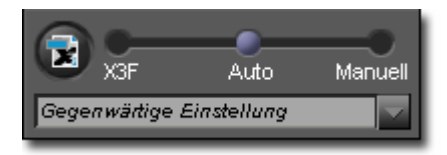

Ist *Auto* ausgewählt, werden die angewandten Einstellungen für jedes Bild automatisch angepasst.

Die *Auto* Einstellung bleibt bestehen, bis eine andere Einstellung gewählt wird oder Sie über die Anpassungs-Regler manuell eine Einstellung vornehmen.

Um zu sehen, welche Anpassungen *Auto* vornimmt, öffnen Sie die Anpassungs-Regler. Auto Modus setzt die Regler für jedes Bild automatisch. Falls Sie die *Auto*-Einstellungen ausweiten möchten, können Sie jede der Einstellungen in der Anpassungs-Regler-Palette verändern. Beachten Sie bitte, dass der Modus *Auto* hierbei durch *Manuell* ersetzt wird.

#### **Manuell: Bilder überprüfen mit speziell angewandter Einstellung**

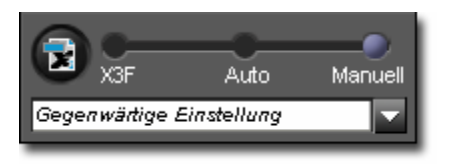

Ist *Manuell* ausgewählt, wird jedes Bild mit den Anpassungen des in dem Listenfeld aufgeführten Profils im Überprüfungs-Fenster angezeigt.

Die gegenwärtigen Anpassungen bleiben bestehen, bis Sie ein anderes Profil aus dem Listenfeld wählen, eine andere Einstellung wählen oder Sie über die Anpassungs-Regler manuell eine Einstellung vornehmen.

Nach dem Auswählen einer anderen Einstellung verbleibt das zuletzt angewandte Profil in dem Listenfeld. Sie können zu diesem Profil zurückkehren durch die erneute Auswahl *Manuell*.

#### **Speichern der momentanen Einstellungen**

Wenn "gegenwärtige Einstellung" in dem Listenfeld angezeigt wird, spiegeln die Anpassungs-Einstellungen wider, was gerade in den Anpassungs-Reglern angezeigt wird.

 "Gegenwärtige Einstellung" erscheint sofort in dem Listenfeld, wann immer Sie ein Bild manuell mit den Anpassungs-Reglern anpassen. Das Bewegen eines Reglers oder Schiebers führt zum automatischen Wechsel in den manuellen Modus, und "gegenwärtige Einstellung" erscheint in dem Listenfeld.

# <span id="page-31-0"></span>**Speichern**

Sie können die Anpassungseinstellungen durch Anklicken der *Speichern* Schaltfläche in der Anpassungsregler Palette jederzeit als Anwendungseinstellung sichern. Durch die Auswahl dieser Speicherung können Sie deren Einstellungen

auch auf jedes andere X3F Bild anwenden, das in Photo Pro angezeigt wird.

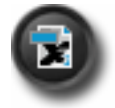

Sie können vorgenommene Anpassungseinstellungen auch mit einer X3F Datei verknüpfen, falls Sie die Originaleinstellungen durch Ihre eigenen Einstellungen ersetzen möchten. Um eine X3F Einstellung zu ersetzen, klicken Sie auf die X3F Schaltfläche im

Anpassungsmodusbereich des Überprüfungs-Fensters oder in der Anpassungsreglerpalette. Sie können die X3F-Einstellungen auch speichern, indem Sie beim Konvertieren innerhalb des "Speichern unter" Dialoges ein Häkchen bei der entsprechenden Option setzen. Die Option bleibt beim nächsten Speichern aktiviert.

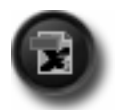

Sollte die X3F Schaltfläche deaktiviert sein, werden die Einstellungen entweder gerade in diesem Moment in die Datei geschrieben oder die gespeicherten X3F Einstellungen sind identisch mit den aktuellen Einstellungen.

# **6.6 Mehrere Überprüfungs-Fenster**

#### **Öffnen mehrerer Überprüfungs-Fenster**

Das gleichzeitige Öffnen mehrerer Überprüfungs-Fenster ermöglicht Ihnen den Vergleich verschiedener Bilder oder Einstellungen nebeneinander. Um ein zusätzliches Überprüfungs-Fenster zu öffnen, wählen Sie *Datei > Neues Überprüfungs-Fenster öffnen* vom Haupt- oder Überprüfungs-Fenster Menü.

Sind mehrere Überprüfungs-Fenster geöffnet, wird ein Doppelklick auf ein Vorschaubild im Haupt-Fenster dieses entsprechende Bild im obersten Überprüfungs-Fenster öffnen.

*Beachten Sie:* Jedes geöffnete Überprüfungs-Fenster erfordert zusätzlichen Arbeitsspeicher, sodass das Programm bei mehreren geöffneten Fenstern langsamer laufen kann. Um die Leistungsfähigkeit des Programms optimal zu gestalten, sollten nicht mehr benötigte Fenster geschlossen werden.

#### **Benutzen mehrerer Überprüfungs-Fenster zum Vergleich verschiedener Bilder**

Das Anzeigen ähnlicher Bilder in zwei Überprüfungs-Fenstern nebeneinander gestattet Ihnen den Vergleich unterschiedlicher Details, wie Bildaufbau, Gesichtsausdruck oder Schärfe, bevor Sie sich entscheiden, welches Bild Sie konvertieren und speichern möchten.

#### **Benutzen mehrerer Überprüfungs-Fenster zum Vergleich verschiedener Einstellungen**

Jedes Überprüfungs-Fenster behält seinen Anpassungs-Modus; jedes Bild, das in demselben Überprüfungs-Fenster angezeigt wird, wird unter Beibehaltung des Anpassung-Modus konvertiert.

Das Anzeigen des gleichen Bildes in zwei Überprüfungs-Fenstern nebeneinander gestattet Ihnen den Vergleich unterschiedlicher Einstellungen.

<span id="page-32-0"></span>**In diesem Kapitel lernen Sie…** 

- wie Bilder konvertiert und gespeichert werden
- wie Anpassungen angewandt werden
- wie Auflösung, Dateityp und Farbraum für Ihr konvertiertes Bild ausgewählt werden

# <span id="page-33-0"></span>**7.1 Haupt-Fenster Konvertierung**

#### **Gruppen von Bildern gleichzeitig konvertieren**

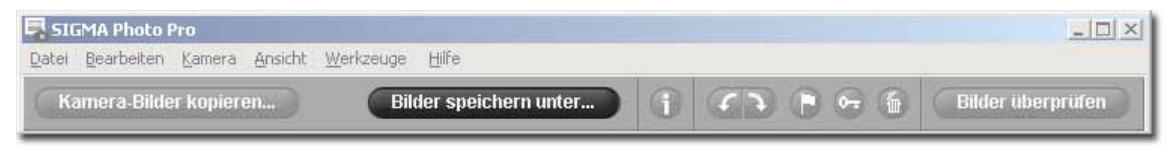

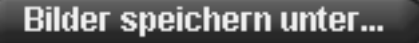

Das Konvertieren von Bildergruppen in einem Stapel ist ein großartiger Weg, X3F Dateien, die keine individuelle Aufmerksamkeit erfordern, schnell zu konvertieren. Sie

können keine individuellen Dateinamen vergeben und alle Bilder werden mit den gleichen Anpassungseinstellungen konvertiert. Wenn Sie die Anpassungs-Einstellung *Auto* verwenden, optimiert SIGMA Photo Pro jedes Bild einzeln während der Konvertierung.

Einen Stapel Bilder konvertieren:

- 1) Wählen Sie das Verzeichnis aus, das die RAW Dateien enthält, die Sie konvertieren möchten.
- 2) Sie können das gesamte Verzeichnis, ausgewählte oder markierte Bilder konvertieren.
- 3) Falls gewünscht, wählen oder markieren Sie spezielle Vorschaubilder.
- 4) Klicken Sie auf die *Bilder speichern unter* Schaltfläche oder wählen Sie *Datei > Bild speichern unter* vom Haupt-Fenster Menü. Die folgende Eingabemaske erscheint:

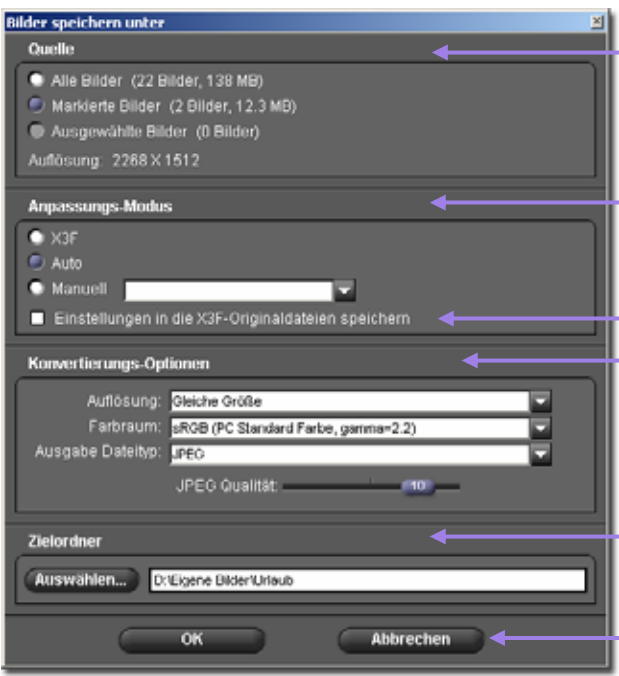

#### Quelle:

Wählen Sie die zu bearbeitenden Bilder durch Klicken auf *Alle*, *Markierte* oder *Ausgewählte Bilder*.

Anpassungs-Modus:

Wählen Sie Anpassungs-Modus für die Bild-Bearbeitung.

Optionsfeld: legt fest, ob Sie die Anpassungseinstellungen mit der X3F Datei verknüpfen möchten.

Konvertierungs-Optionen:

Bestätigen Sie Ausgabe Dateityp Auflösung Farbraum

#### Zielordner:

Klicken Sie auf *Durchsuchen,* um einen Platz auf Ihrem Computer zu wählen, wo die bearbeiteten Bilder abgelegt werden. Klicken Sie auf *OK,* um die Bearbeitung zu beginnen, oder *Abbrechen*, um zum Haupt-Fenster zurückzukehren

#### **Direkt von der Kamera auf den Computer konvertieren**

Bilder direkt von der Kamera auf den Computer zu konvertieren und zu speichern stellt den schnellsten Weg dar, fertige Bilder im TIFF oder JPEG Format unter Umgehung der Übertragung der X3F Dateien auf den Computer zu erhalten. Das Löschen der X3F Dateien von der CF-Karte ohne vorherige Übertragung opfert den Luxus, Bilder mit unterschiedlichen Anpassungen, Auflösungen oder Dateiformaten wiederbearbeiten zu können. Das direkte Konvertieren von der Kamera auf den Computer ist eine bewährte Möglichkeit, falls Sie es nicht wünschen, Bilder künftig wieder zu bearbeiten, oder falls Ihr Speicherplatz auf dem Computer begrenzt ist.

# <span id="page-34-0"></span>**7.2 Konvertierung im Überprüfungs-Fenster**

#### **Konvertieren individueller Bilder**

Das Konvertieren eines individuellen Bildes im Überprüfungs-Fenster ist vergleichbar mit dem im Haupt-Fenster, mit folgenden zusätzlichen Vorteilen:

- Schnelles Speichern, da die Konvertierung während der Bildbetrachtung fast abgeschlossen ist
- Sie können die konvertierte Datei umbenennen, nachdem sie gespeichert wurde
- Sie können Anpassungen unter Verwendung der Anpassungs-Regler Palette vornehmen
- Sie können das Bild in vergrößerter Ansicht überprüfen, bevor Sie sich für Einstellungen entscheiden

#### **Bild speichern unter...**

Wenn Sie ein Bild zur Konvertierung ausgewählt haben, drücken Sie die *Bild speichern unter ... Schaltfläche*, oder wählen Sie *Datei > Bild speichern unter…* vom Überprüfungs-Fenster Menü aus, um das Bild zu konvertieren.

Das folgende Dialogfeld erscheint:

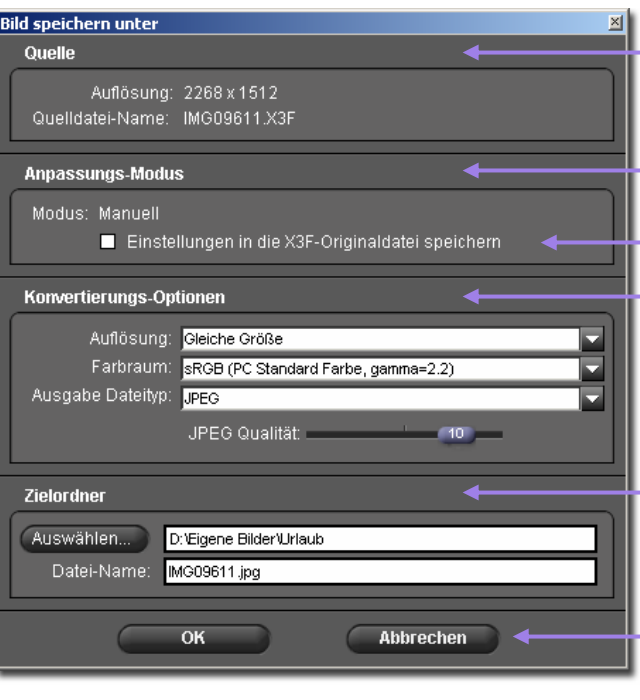

#### Quelle:

Die Original-Aufnahmeauflösung und der Dateiname werden hier angezeigt. Diese Daten können nicht verändert werden.

#### Anpassungs-Modus:

Zeigt an, welcher **Anpassungs-Modus** für die Bild-Konvertierung ausgewählt wurde

Optionsfeld: legt fest, ob Sie die Anpassungseinstellungen mit der X3F Datei verknüpfen möchten.

Konvertierungs-Optionen:

Wählen Sie Auflösung Farbraum Ausgabe Dateityp

Zielordner::

Klicken Sie auf *Durchsuchen,* um einen Platz auf Ihrem Computer zu wählen, wo die bearbeiteten Bilder abgelegt werden. Sie können auch den Namen der bearbeiteten Datei ändern, falls gewünscht.

Klicken Sie auf *OK,* um die Konvertierung zu beginnen, oder *Abbrechen*, um zum Haupt-Fenster zurückzukehren

#### **Anwenden der gegenwärtigen, nicht gespeicherten Anpassung**

Zusätzlich zu den Einstellungen *Auto*, *X3F* und den *gespeicherten Profilen* können Sie auch die gegenwärtige, noch nicht gespeicherte Anpassung zum Konvertieren Ihres Bildes verwenden. Dies ist hilfreich, falls Sie die momentane Anpassungs-Einstellung nicht dauerhaft speichern wollen.

#### **Ein Ziel auswählen**

Falls Sie aus einem Verzeichnis heraus konvertieren, in das die X3F Bilder übertragen wurden, werden diese in dem Quellverzeichnis als Archiv verbleiben. Es ist nicht notwendig, dass Quell- und Zielverzeichnis identisch sind.

## <span id="page-35-0"></span>**7.3 Konvertierungs- Optionen**

Benutzen Sie die Listen- und Optionsfelder, um die Konvertierungs-Optionen, die auf Ihr Bild angewendet werden sollen, auszuwählen.

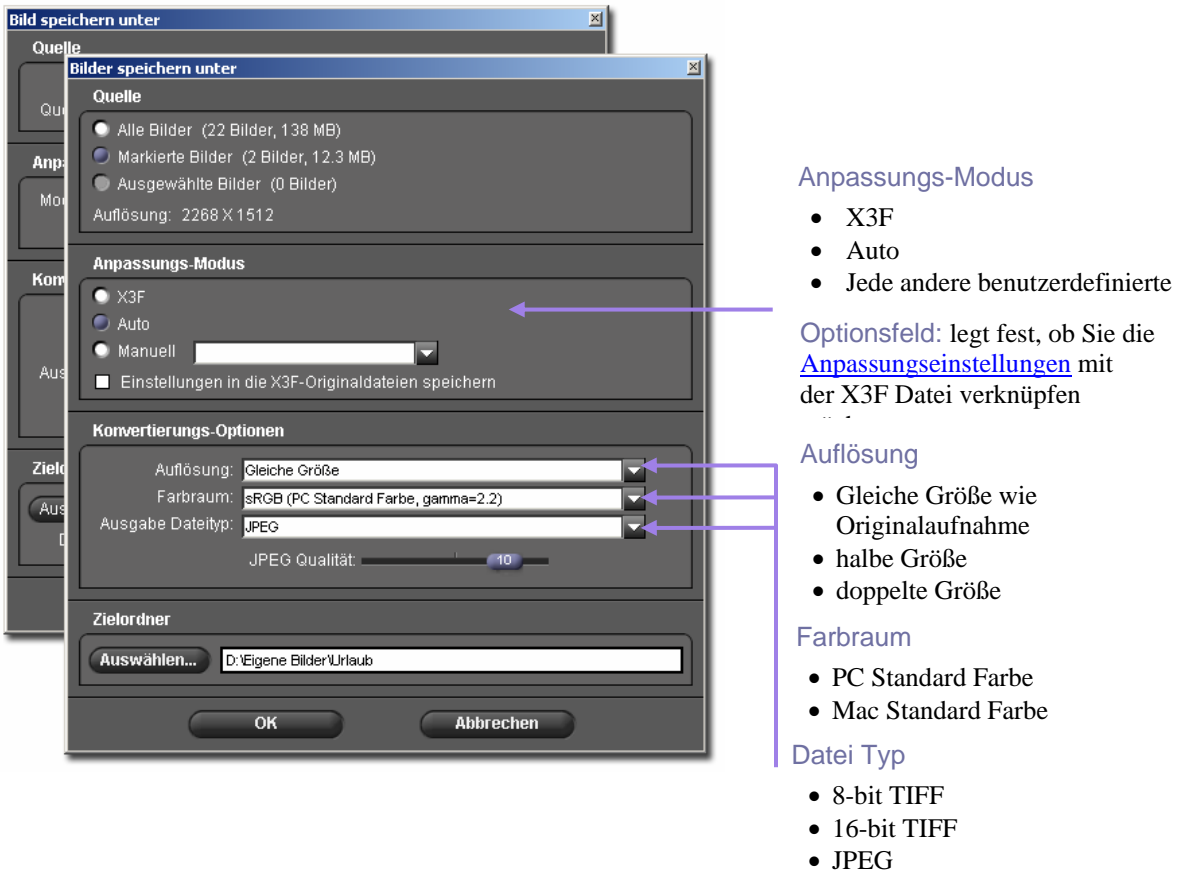

#### **Datei Typen**

8-bit TIFF, 16-bit TIFF und JPEG Dateiformate werden von SIGMA Photo Pro unterstützt. Bezüglich Informationen über genannte Dateiformate für unterschiedliche Verwendungszwecke lesen Sie Kapitel l0.1.

#### **Auflösung**

Die Grundeinstellung für die Auflösung ist die, die Sie bei der Aufnahme des Bildes an Ihrer Kamera gewählt hatten (hoch, mittel oder niedrig). Sie können ebenfalls die halbe oder doppelte Auflösung (halbe oder doppelte Menge an Pixel in jede Richtung) für Ihr konvertiertes Bild wählen. Für weitere Informationen lesen Sie Kapitel 10.2.

#### **Anpassungs-Einstellungen**

Drei Einstellungs-Optionen sind verfügbar: *Grundeinstellung*, wie von der Kamera übermittelt, *Auto*, mit automatisch angewandter Anpassung durch SIGMA Photo Pro, und *Benutzerdefiniert*, mit vom Benutzer festgelegten Anpassungen. Für weitere Informationen über den Gebrauch der Einstellungen lesen Sie Kapitel 6.5. Für Informationen über Speicher-Einstellungen lesen Sie Kapitel 8.6.

#### **Farbraum**

Das Auswählen des richtigen Farbraumes entsprechend Ihrer Anforderungen erlaubt anderen Programmen, Druckern und Weiterverarbeitern die korrekten Farbdaten zu erhalten. Sofern Sie keine speziellen Farbmanagement-Präferenzen haben, empfiehlt es sich, den PC bzw. Mac Standard Farbraum zu verwenden. Für spezielle Farbkontrolle können Sie andere Farbräume aus dem Listenfeld entsprechend Ihrer Bedürfnisse wählen.

<span id="page-36-0"></span>**In diesem Kapitel lernen Sie…** 

- wie die Anpassungs-Regler Palette genutzt wird
- wie Tonwertkorrekturen vorgenommen werden
- wie Farbanpassungen vorgenommen werden
- wie das Histogramm genutzt wird
- wie die Belichtungs-Warn-Maske eingestellt wird
- wie Einstellungen gespeichert werden
- wie gespeicherte Profile gelöscht werden

## <span id="page-37-0"></span>**8.1 Benutzen der Anpassungs-Regler zur manuellen Bildanpassung**

Die Anpassungs-Regler ermöglichen Ihnen die manuelle Anpassung des Bildes im Überprüfungs-Fenster. Jegliches Verändern eines Reglers oder Schiebers versetzt das oberste Überprüfungs-Fenster in den manuellen Modus. Das Listenfeld zeigt "gegenwärtige Einstellung" zum Zeichen dafür, dass ein Regler manuell verändert wurde.

Bis Sie einen anderen Einstellungs-Modus oder ein gespeichertes Profil auswählen, werden die gegenwärtigen Einstellungen in der Palette auf jedes im betreffenden Überprüfungs-Fenster angezeigten Bild angewendet.

#### **Öffnen und Schließen der Anpassungs-Regler Palette**

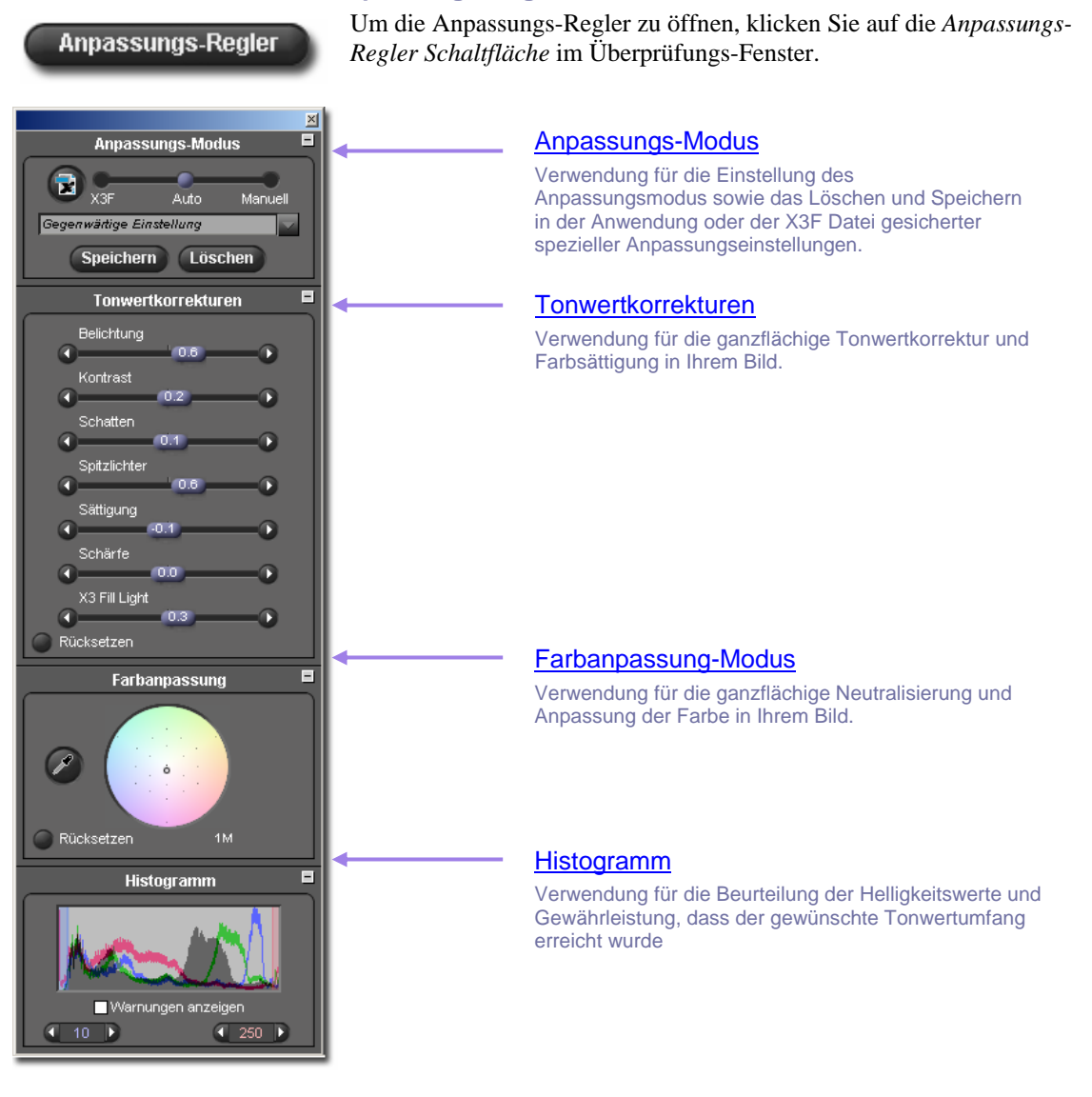

#### **Maximieren, Minimieren und Schließen der Palette**

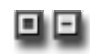

Um ein Feld innerhalb der Anpassungs-Regler Palette zu maximieren oder minimieren, klicken Sie auf die graue Schaltfläche in der rechten oberen Ecke einer jeden der vier Paletten, Anpassungs-Regler, Farbanpassung, Histogramm oder Einstellungs-Modus.

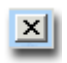

Klicken Sie auf die *Schließen Schaltfläche* in der rechten oberen Ecke der Anpassungs-Regler Paletten-Leiste, um die komplette Palette zu schließen. Das Schließen aller Überprüfungs-Fenster hat auch das Schließen der Palette zur Folge.

### <span id="page-38-0"></span>**8.2 Tonwertkorrekturen vornehmen**

Benutzen Sie die Schieberegler, um Belichtungskorrektur, Kontrast, Schatten, Spitzlichter und Sättigung einzustellen. Um die Schieberegler anzuzeigen, öffnen Sie die Anpassungs-Regler Palette und maximieren Sie das Feld Tonwertkorrekturen.

Im Auto Modus könnten alle Tonwert-Regler mit Außnahme des Schärfe-Reglers eine Verstellung von den Nullwerten aufweisen. Im Fall des Aufhelllichtes (Fill Light) wird nur eine sehr geringe Korrektur vom Auto Modus vorgenommen. Wie auch die Schärfeanpassung ist das Aufhelllicht vom Bildinhalt und dem persönlichen Geschmack des Fotografen abhängig.

Um den Schärfeeindruck oder das Aufhelllicht zu steigern, erhöhen Sie diese Schiebereglereinstellungen nach der automatischen Einstellung.

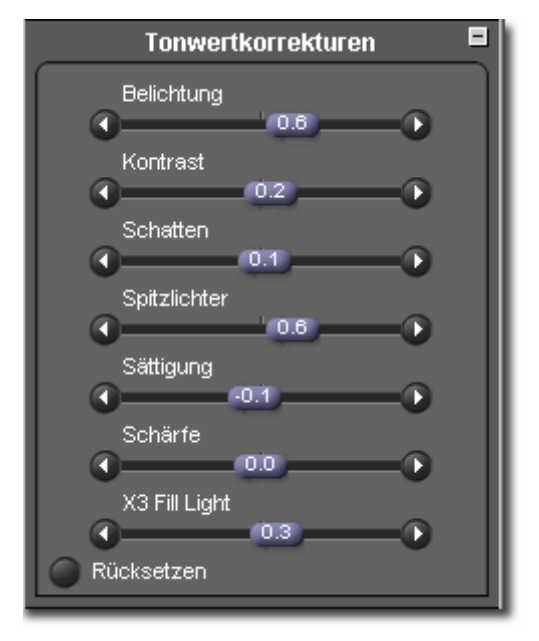

#### **Belichtung**

Der Belichtungskorrektur-Schieberegler regelt ganzflächig die Helligkeit eines Bildes, ohne den Kontrast zu beeinflussen. Benutzen Sie diesen Regler für leicht unteroder überbelichtete Aufnahmen. Jeder 1/10 Schritt des Schiebereglers verkörpert eine Erhöhung oder Reduktion um eine 1/10 Blendenstufe. Die Bandbreite des Belichtungs-Schiebereglers beträgt zwei Blendenstufen in jede Richtung.

#### **Kontrast**

Der Kontrast-Schieberegler regelt die Tiefe der Schwärzungen und die Helligkeit der Lichter in einem einzigen Regler. Das Erhöhen des Kontrastes erhellt die Lichter und vertieft die Schatten. Das Reduzieren des Kontrastes vergraut sowohl die Lichter wie die Schatten. Die Bandbreite des Kontrast-Schiebereglers beträgt –2.0 bis 2.0

#### **Schatten**

Der Schatten-Schieberegler regelt die Schwärzung der Schatten. Das Erhöhen der Werte dunkelt die Schatten ab, das Reduzieren der Werte hellt die Schatten auf. Die Bandbreite des Schatten-Schiebereglers beträgt –2.0 bis 2.0.

#### **Spitzlichter**

Der Spitzlicht-Schieberegler regelt die Helligkeit der Spitzlichter. Das Erhöhen der Werte hellt die Spitzlichter auf, das Reduzieren der Werte dunkelt die Spitzlichter ab. Die Bandbreite des Spitzlicht-Schiebereglers beträgt –2.0 bis 2.0.

#### **Sättigung**

Der Sättigungs-Schieberegler regelt die Intensität der Farbe in Ihrem Bild. Das Erhöhen der Sättigung verstärkt die Farben, das Reduzieren der Sättigung schwächt die Farben ab. Die Bandbreite des Sättigung-Schiebereglers beträgt –2.0 bis 2.0. Der minimale Sättigungswert von -2.0 entspricht einem Graustufen-Bild.

#### **Schärfe**

Der Schärfe-Schieberegler regelt die Detailwiedergabe in Ihrem Bild. Je höher die Einstellung, um so stärker der Effekt. Die Bandbreite des Schärfe-Schiebereglers beträgt –2.0 bis 2.0.

#### **X3 Fill Light**

Der Fill Light Schieberegler regelt die Tonwertkorrektur durch das gezielte Hinzufügen eines Aufhelllichts in die Schattenregionen, ohne die hellen Bildteile überzubelichten. Die Bandbreite des Fill Light Schiebereglers beträgt –2.0 bis 2.0.

### <span id="page-39-0"></span>**8.3 Farbanpassungen vornehmen**

Benutzen Sie die Farbanpassung, um die Farbe ganzflächig für Ihr Bild zu verändern. Wenn Ihr Bild zum Beispiel einen durch Innenbeleuchtung verursachten, gesamtheitlichen Gelbton aufweist, beseitigt das Hinzufügen von Magenta und Cyan diesen gelben Farbstich.

Sie können manuell eine Farbanpassung unter Verwendung des Farbkreises vornehmen. Bewegen Sie hierzu den Zielkreis innerhalb des Farbkreises, bis Sie den den gewünschten Effekt erreichen oder benutzen Sie die Grau-Pipette, um eine Stelle automatisch farblich zu neutralisieren, von der Sie wissen, dass sie neutral sein sollte, die angezeigten RGB Werte jedoch einen Farbüberhang anzeigen.

Um den Farbanpassungs-Kreis anzuzeigen, rufen Sie die Anpassungs-Regler Palette auf und maximieren Sie das Feld Farbanpassung.

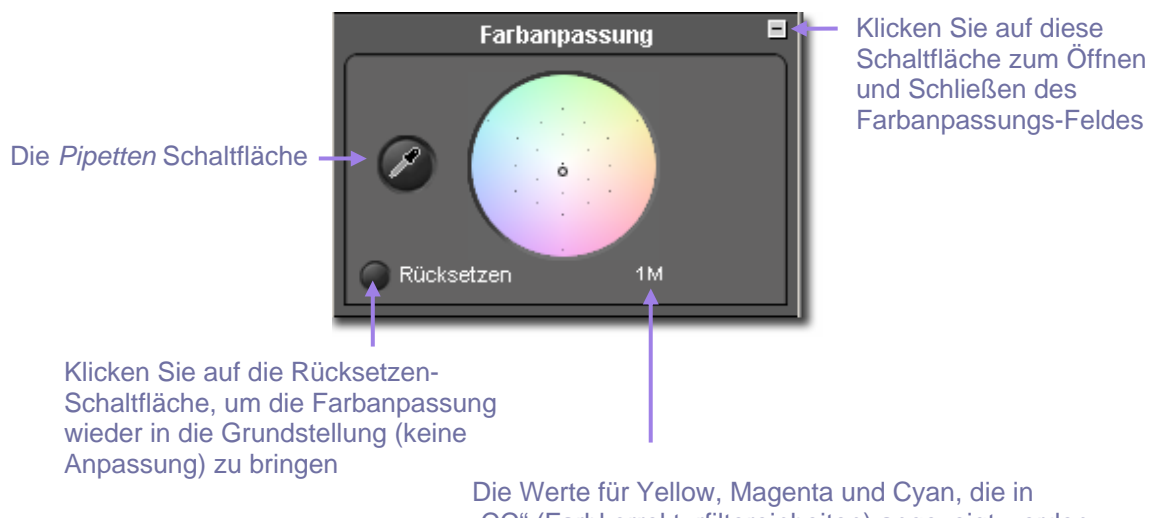

"CC" (Farbkorrekturfiltereinheiten) angezeigt werden, stellen das Farbverhältnis innerhalb des Zielkreises dar.

#### **Benutzen des Farbkreises**

Um in oder aus dem Farbkreis zu zoomen, klicken und ziehen Sie den Zielkreis irgendwo in das farbige Feld des Kreises. Wenn Sie an den Rand des Farbkreises gelangen, wird die Farbe dieses Bereiches im Bild intensiver. Wenn Sie über den Rand hinausziehen, wird die Farbe fortlaufend intensiver, selbst wenn der Zielkreis nicht länger sichtbar sein sollte.

Um zu den Grundeinstellungen des Bildes zurückzukehren, klicken Sie auf die *Rücksetzen Schaltfläche*.

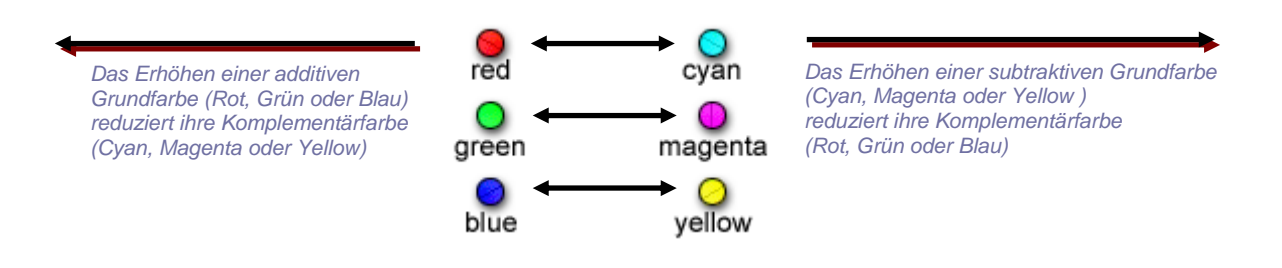

#### <span id="page-40-0"></span>**Benutzen des Farbkreises für manuelle Farbanpassung**

Um einen Farbstich zu neutralisieren, benutzen Sie die Lupe im Überprüfungs-Fenster zum Festlegen einer Farbe, die ein neutrales Grau darstellen soll. Auf den RGB Werten in der Lupe basierend, ziehen Sie den Zielkreis in dem Farbkreis, um einen CMY Wert zu setzen, der den RGB Wert ausgleicht Wenn die festgelegte Farbe als neutral erkannt wird, wirkt sich dies auf die generelle Farbbalance in Ihrem Bild aus.

Der Wert des Zielkreises wird ausgedrückt durch die Einheiten an Cyan, Magenta und Yellow, dargestellt unter dem Farbkreis. Die Tabelle auf der vorhergehenden Seite zeigt das Verhältnis zwischen Rot, Grün und Blau und Cyan, Magenta und Yellow.

Falls Sie glauben, das Bild hätte einen allgemeinen Farbstich und weist keine neutrale Farbe zum Justieren auf, ziehen Sie den Zielkreis in die gegensätzliche Richtung der unerwünschten Farbe, um sie zu neutralisieren. Falls zum Beispiel das Bild zu rot erscheint, bewegen Sie den Zielkreis Richtung Cyan, auf der gegenüberliegenden Seite von Rot in dem Farbkreis.

#### **Benutzen der Pipette, um Farbeinstellungen vorzunehmen**

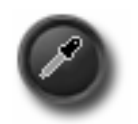

Benutzen Sie die Grau-Pipette, um SIGMA Photo Pro einen neutralen Grauton in Ihrem Bild kreieren zu lassen. Lokalisieren Sie im Überprüfungs-Fenster einen Bereich in Ihrem Bild, der eine bekannte neutrale Farbe aufweist. Klicken Sie auf die *Pipetten* Schaltfläche woraufhin sich der Cursor in eine Pipette verwandelt.

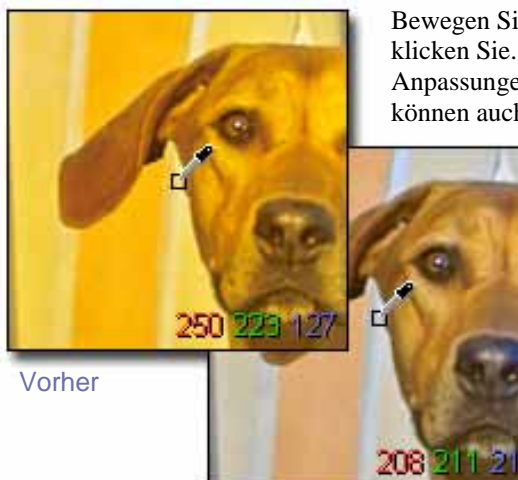

Nach Neutralgrau festlegen

Bewegen Sie die Pipette über die zu neutralisierende Farbe und klicken Sie. Die Software bewertet diese Probe und nimmt Anpassungen vor, einen neutralen Ton hierfür zu erreichen. Sie können auch bei gedrückter Maustaste die Pipette bewegen,

während die Software fortgesetzt Anpassungen vornimmt, bis Sie die Maustaste loslassen.

Wenn Sie einmal auf den neutralen Ton geklickt haben, klicken Sie die *Pipetten* Schaltfläche, um zur Cursor oder Lupen-Anzeige zurückzukehren

Beachten Sie, dass in diesem Beispiel das graue Quadrat einen schwachen Rotanteil hatte. Einmal neutralisiert steigt der Wert für Rot von 93 auf 101 und das Grau erscheint neutral wie in der Vorlage.

Falls Sie sich das Bild im Überprüfungs-Fenster mittels der Lupe betrachten, beachten Sie, dass die RGB Werte in dem neutralen Bereich nach dem Festlegen von Neutralgrau untereinander exakt gleich sind oder zumindest sehr nah beieinander liegen.

Falls Sie Neutralgrau unter Verwendung einer anderen Referenzprobe erneut festlegen möchten, klicken Sie auf die *Lupe Schaltfläche* und wiederholen Sie die obigen Schritte.

Falls Ihnen die Ergebnisse der Farbneutralisierung nicht gefallen, klicken Sie auf die *Rücksetzen*  Schaltfläche am unteren Rand des Feldes, um zur Grundeinstellung (keine Farbanpassung) zurückzukehren.

### <span id="page-41-0"></span>**8.4 Benutzen des Histogramms und der Belichtungs-Warnmaske**

#### **Das Lesen des Histogramms**

Um das Histogramm anzuzeigen, öffnen Sie die Anpassungs-Regler Palette und öffnen Sie das Histogramm-Feld

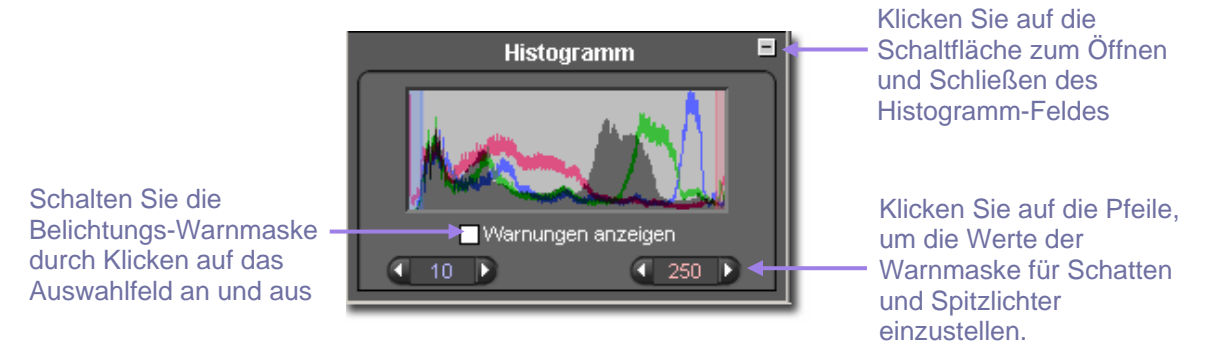

Das Histogramm stellt die Verteilung der Helligkeitswerte in Ihrem Bild grafisch dar. Es werden drei Auswertungen in farbigen Linien ausgegeben, die entsprechend die Helligkeitswerte für den roten, grünen und blauen Kanal widerspiegeln. Dies stellt die gleichen RGB Werte dar, die Sie auch in der rechten unteren Ecke der Lupe im Überprüfungs-Fenster sehen.

Die Schatten werden auf der linken Seite der Grafik dargestellt; mittlere Tonwerte im Zentrum und die Spitzlichter auf der rechten Seite der Grafik. Die Skala, in der diese Werte gemessen werden, reicht von 0 (Tiefster Schatten) bis 255 (Höchste Spitzlichter).

#### **Ein- und Ausschalten, sowie Festlegen von Werten der Belichtungs-Warnmaske**

Um die Belichtungs-Warnmaske ein- und auszuschalten, klicken Sie in das Auswahlfeld am unteren Rand des Histogramm-Feldes. Sie können in der Warnmaske Werte einstellen, um eine Warnung zu erhalten, wenn der Schatten- oder Spitzlicht-Wert eines oder mehrerer Kanäle den festgelegten Grenzbereich überschreitet.

Sie stellen beispielsweise fest, dass Ihr Drucker oder Labor die Zeichnung in den Schatten unter einem Wert von 8 nicht exakt wiedergeben kann, und Spitzlichter über dem Wert 240 ausgefressen erscheinen. Mit dieser Information können Sie Ihre Warnmaske so einstellen, dass Sie alarmiert werden, wenn diese Grenzwerte überschritten werden. Um die Werte einzustellen, klicken Sie auf die Pfeilschaltflächen unter dem Histogramm, bis die Schatten- und Spitzlichtwerte eingestellt sind.

Sind die Werte für die Maske einmal eingestellt, können Sie die Schieberegler in der Anpassungs-Regler Palette manuell einstellen, bis die Belichtungs-Warnungen reduziert oder eliminiert werden. Nachstehend sehen Sie ein Beispiel eines Überprüfungs-Fensters mit aktivierter Belichtungs-Warnmaske. Diese leistungsstarke Funktion hilft Ihnen, den besten Tonwertumfang Ihres fertigen Ausdruckes auszuschöpfen.

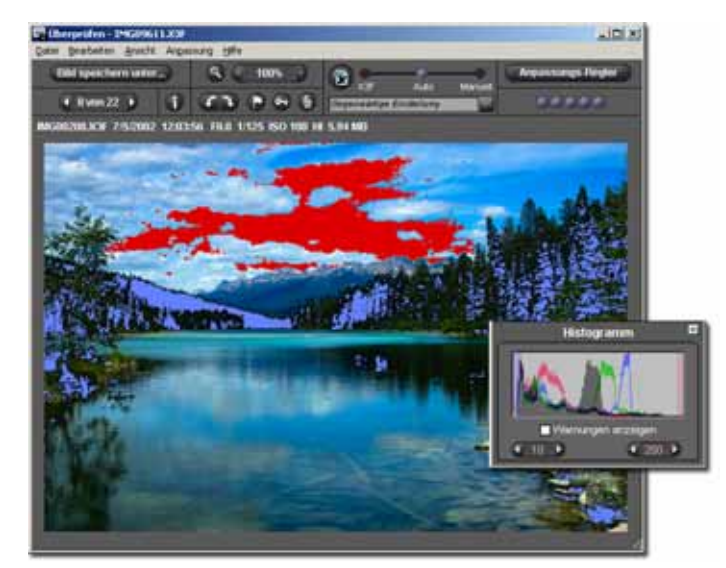

## <span id="page-42-0"></span>**8.5 Verändern des Weißabgleichs**

#### **Verändern der Weißabgleichseinstellung in einem X3F Bild**

Der Weißabgleich kann nachträglich in der Software noch verändert werden. Falls Sie die Einstellung für ein Bild ändern möchten, können Sie unter den gleichen Einstellungen wie in der SIGMA Kamera wählen.

Um die Weißabgleichseinstellung in einem einzelnen Bild zu ändern, wählen Sie dieses zunächst in einem Überprüfungs-Fenster aus. Wählen Sie als nächstes *Bearbeiten > Weißabgleich* im Überprüfungs-Fenster Menü.

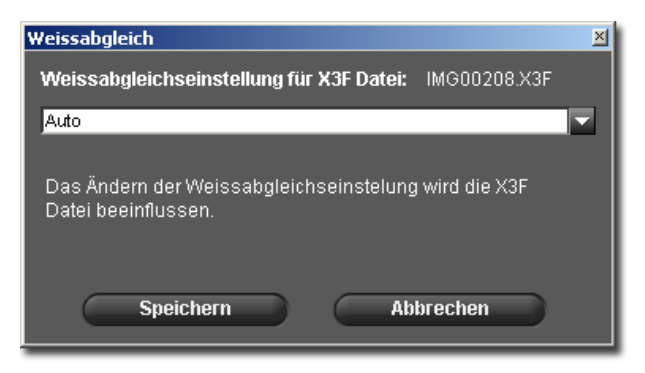

Um die Weißabgleichseinstellung für eine Gruppe von Bildern gleichzeitig zu ändern, wählen Sie die Bilder zunächst im Vorschau-Feld des Haupt-Fenster aus. Wählen Sie als nächstes *Bearbeiten > Weißabgleich* im Haupt-Fenster Menü.

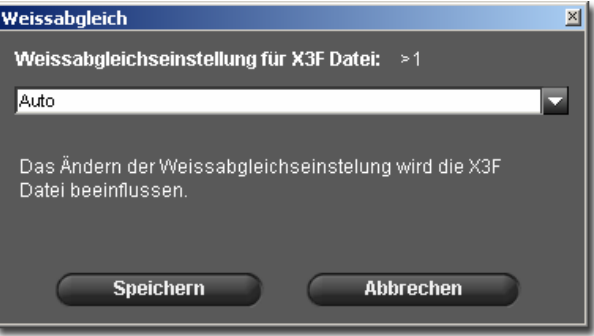

Um eine andere Einstellung auszuwählen, wählen Sie sie aus der Auswahlliste aus. Für weitere Informationen über spezielle Weißabgleicheinstellungen schlagen Sie in der Bedienungsanleitung Ihrer SIGMA Kamera nach.

Wenn Sie eine andere Weißabgleicheinstellung auswählen, wird die Original X3F Datei mit der neuen Information aktualisiert. Das Vorschaubild im Haupt-Fenster und im Überprüfungs-Fenster erscheint nicht verändert. Die neue Weißabgleicheinstellung wird nach Betätigen der "Speichern" Schaltfläche angewandt und das Ergebnis erscheint erst danach im Überprüfungs-Fenster.

Jedesmal, wenn eine andere Weißabgleicheinstellung ausgewählt wird, erfolgt automatisch deren Speicherung in die X3F Datei. Um die Auswirkung der Änderung zu sehen, warten Sie die vollständige Bearbeitung des Bildes ab.

Wenn die Funktion im Menü nicht verfügbar sein sollte, wenn Sie vom BearbeitungsMenü darauf zugreifen wollen, überprüfen Sie, wo die X3F Datei gespeichert ist. Da die Weißabgleichseinstellung die Original X3F Datei verändert, steht die Funktion nicht zur Verfügung, wenn die Datei auf einem schreibgeschützten Medium abgelegt ist, wie zum Beispiel einer CD-ROM.

### <span id="page-43-0"></span>**8.6 Speichern und Anwenden benutzerdefinierter Einstellungen**

#### **Anwenden von Einstellungen in der Anpassungs-Regler Palette**

Um den Anpassungs-Modus anzuzeigen, öffnen Sie die Anpassungs-Regler Palette und maximieren Sie das Anpassungs-Modus Feld.

Die Anpassungs-Modus Einstellungen in der Anpassungs-Regler Palette spiegeln die gleichen Informationen wie die Anpassungs-Modus Einstellungen im aktiven Überprüfungs-Fenster wider. Siehe auch Seite 25 zur Wiederholung dieser Information.

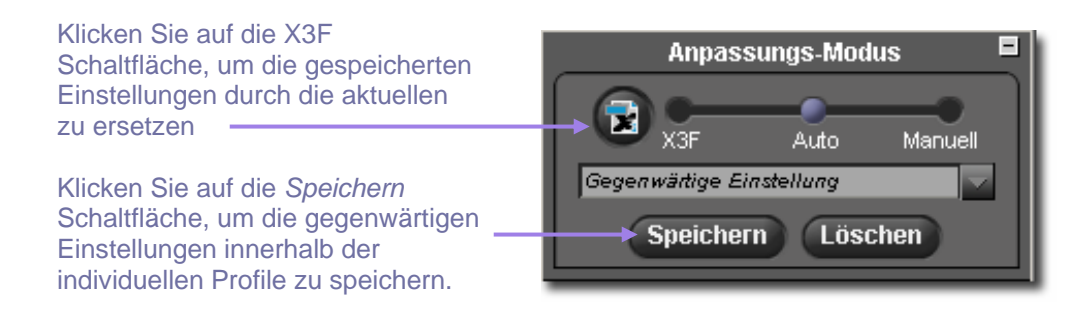

#### **Einstellungen als Profil speichern**

Um die gegenwärtigen Einstellungen in der Anpassungs-Regler Palette zu speichern, klicken Sie auf die *Speichern* Schaltfläche am unteren Rand des Anpassungs-Modus Feldes. Das *Einstellung Speichern Dialogfeld* erscheint.

Um eine neue Einstellung zu speichern, tippen Sie einen Namen in das Eingabefeld. Um ein bestehendes, gespeichertes Profil zu aktualisieren, klicken Sie auf den Namen des Profils, das Sie aktualisieren möchten. Klicken Sie auf *Speichern*.

#### **Profil-Einstellungen löschen**

Um ein gespeichertes Profil zu löschen, klicken Sie auf die *Löschen* Schaltfläche am unteren Rand des Anpassungs-Modus Feldes. Das *Einstellungen Löschen Dialogfeld* erscheint. Klicken Sie auf den Namen des Profils, das Sie löschen möchten und anschließend auf *Löschen*.

#### **Ersetzen gespeicherter X3F Einstellungen**

Um die Original X3F Einstellungen, wie sie auf der SIGMA Digital Kamera aufgezeichnet wurden, durch die aktuellen Einstellungen zu ersetzen, drücken Sie die X3F Schaltfläche. Ein Dialogfeld fordert Sie auf, das Überschreiben der Einstellungen zu bestätigen.

Sie können die aktuellen X3F Einstellungen jederzeit mit neueren Einstellungen Ihrer Wahl überschreiben, auch mit solchen, die im Auto Modus ermittelt wurden. Die Möglichkeit, Ihre bevorzugten Einstellungen direkt in die X3F Datei zu speichern, gestattet es Ihnen, individuelle Anpassungen für ein zügigies Konvertieren in der Zukunft zu speichern.

Um die ursprünglichen Einstellungen der Original X3F Datei wiederherzustellen, aktivieren Sie den Anpassungsmodus "*Manuell*" und wählen Sie "Nullstellung" aus den Einstellungsprofilen im Listenfeld. Klicken Sie anschließend auf die X3F Schaltfläche, sodas die Anpassungseinstellungen wieder in den Originalzustand zurückgesetzt werden.

Um die gespeicherten Einstellungen beim Konvertieren eines einzelnen Bildes anzuwenden, wählen Sie im Überprüfungsfenster, in der Anpassungsreglerpalette oder in dem Speichern Dialogfeld des Überprüfungsfensters den X3F Anpassungsmodus. Um die gespeicherten Einstellungen beim Konvertieren einer Gruppe von Bildern anzuwenden, wählen Sie im dem Speichern Dialogfeld des Hauptfensters den X3F Anpassungsmodus.

<span id="page-44-0"></span>**In diesem Kapitel lernen Sie…** 

- wie Sie die Bild Info im Haupt- und Überprüfungs-Fenster finden
- wie Sie ein Bild Informations-Fenster für zusätzliche Informationen öffnen

## <span id="page-45-0"></span>**9.1 Bildinformationen**

#### **Bildinformationen im Haupt- und Überprüfungs-Fenster**

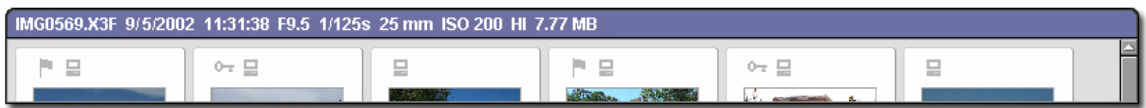

Wenn ein einzelnes Bild im Haupt-Fenster ausgewählt ist, erscheinen die Grundinformationen dieses Bildes über dem Vorschau-Fenster in einer Informationsleiste. Sind mehrere Bilder ausgewählt, ist die Haupt-Fenster Informationsleiste leer.

Die Informationen beinhalten:

- Dateiname
- Datum und Uhrzeit der Aufnahme
- Blende, Verschlusszeit
- ISO, Auflösung
- Dateigröße in Megabyte (MB)

Die gleichen Informationen erscheinen über dem Bild-Fenster im Überprüfungs-Fenster.

Zusätzlich zu der Textinformation zeigen die Einzelbilder ebenfalls Symbole in der ₽ Informationsleiste an, die Dateityp, Markierungsstatus, Schutzstatus und Übertragungsstatus ausdrücken. Sollte das ausgewählte Bild ein außerhalb von SIGMA Photo Pro konvertiertes TIFF oder JPEG Bild sein, ist die Information auf die Symbolanzeige von Dateityp und Schutzstatus beschränkt.

#### **Bildinformationen im Vorschau-Fenster**

Informationen über die ausgewählten Bilder sind in der Informationsleiste am unteren Rand des Vorschau-Fensters im Haupt-Fensters zu sehen. Die Leiste zeigt an, wie viele Bilder ausgewählt sind und wie viel Speicherplatz in MB sie gemeinsam benötigen.

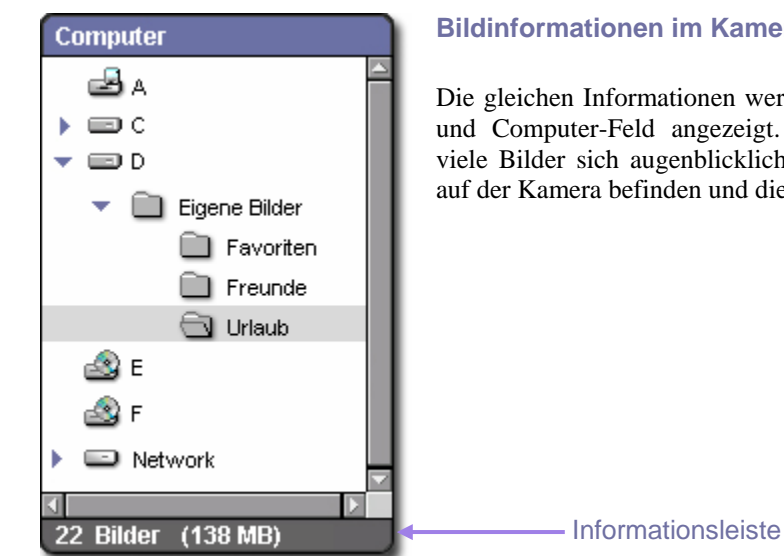

#### **Bildinformationen im Kamera- und Computer-Feld**

Die gleichen Informationen werden in der Leiste unter dem Kameraund Computer-Feld angezeigt. Die Informationen beinhalten, wie viele Bilder sich augenblicklich in dem gewählten Verzeichnis oder auf der Kamera befinden und die insgesamt hierfür belegten MB.

## <span id="page-46-0"></span>**9.2 Zugriff auf das Informations-Fenster**

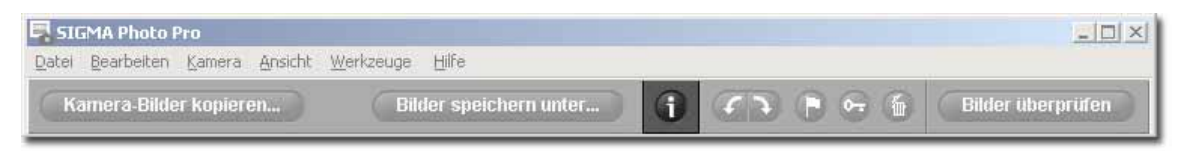

#### **Die Bild Info Schaltfläche**

Sie können sich zusätzliche Informationen über einzelne Bilder oder Gruppen ausgewählter Bilder durch Klicken auf die *Bild Info* Schaltfläche in dem Haupt- oder Überprüfungs-Fenster ansehen.

#### **Das Bild Informations-Fenster**

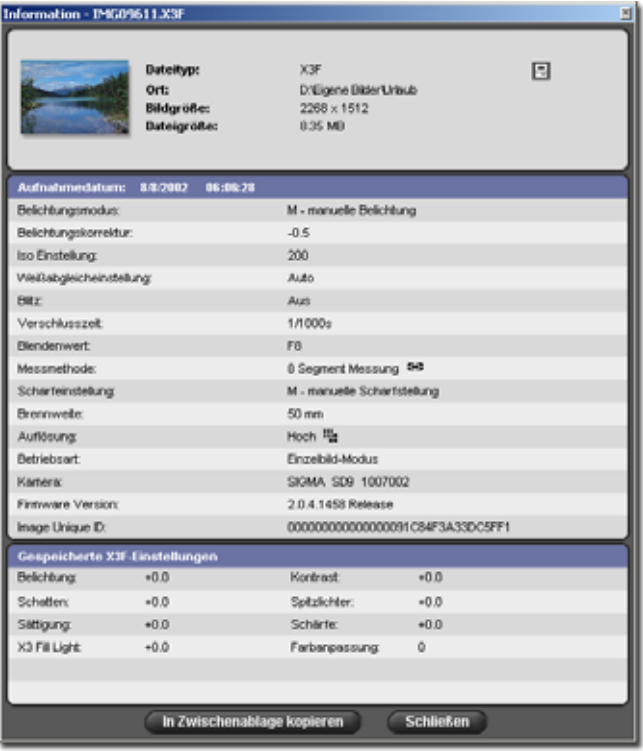

Das Bild Informations-Fenster enthält die Informationen über das im Haupt- oder Überprüfungs-Fenster ausgewählte Bild.

Um die Informationen für ein anderes Bild zu erhalten, klicken Sie auf das das Bild enthaltende Überprüfungs-Fenster oder auf ein Vorschaubild im Haupt-Fenster. Das Informations-Fenster wird mit den Daten des neuen Bildes aktualisiert.

Das Bild Informations-Fenster bleibt geöffnet und bleibt über dem Haupt und Überprüfungs-Fenster, bis Sie es schließen oder Sie das Programm beenden.

Um ein Informations-Fenster zu schließen, ohne SIGMA Photo Pro zu beenden, klicken Sie auf die *Schließen* Schaltfläche in der Titelleiste des Fensters.

Ein Informations-Fenster ist in drei Abschnitte unterteilt. Der oberste Abschnitt enthält generelle Informationen über Ihre Datei. Der nächste Abschnitt listet die

fototechnischen Aufnahmedaten und das Aufnahmedatum auf. Der dritte Abschnitt listet die gespeicherten Anpassungseinstellungen beim Betrachten einer X3F Datei bzw. die Konvertierungsdaten beim Betrachten von konvertierten Jpeg oder Tiff Dateien auf. Falls Ihre konvertierte Datei in einem anderen Bildbearbeitungsprogramm wie Adobe® Photoshop weiter bearbeitet wurde erscheint ein Hinweis in der Titelleiste des Abschnittes.

# In Zwischenablage kopieren

Um den Text im Informations-Fenster zu kopieren, klicken Sie auf die *In Zwischenablage kopieren*  Schaltfläche. Fügen Sie den Text danach in einem beliebigen Textverarbeitungsprogramm ein.

Anschließend können Sie die Druckfunktion dieses Programms verwenden. Falls Sie diese Textdateien in dem SIGMA Photo Pro Bilderverzeichnis für den späteren leichten Zugriff speichern möchten, beachten Sie bitte, dass sie nicht innerhalb der SIGMA Photo Pro Software sichtbar sind. Sie können die Textdateien jedoch jederzeit über Ihr Textprogramm öffnen und drucken.

# <span id="page-47-0"></span>**10 A N H A N G**

**In diesem Kapitel finden Sie…** 

- zusätzliche Informationen über diese Software
- zusätzliche Informationen über die Kamera

## <span id="page-48-0"></span>**10.1 Unterstützte Datei Typen**

#### **TIFF Format**

TIFF Bilder sind hochqualitative, pixelorientierte Grafiken, die von vielen Programmen erkannt werden. Dieses Format gilt als Industriestandart. Bilder mit diesem Format sind ohne Farbkompressionen hergestellt. Die Dateigröße wird ohne Kompression sehr groß, aber TIFF-Dateien sind eine gute Wahl, wenn Sie sich für hohe Qualität und kompromisslose Farben entschieden haben.

#### **8-bit kontra 16-bit TIFF**

Die Anzahl der Bits pro Pixel repräsentiert in einer pixelorientierten Grafik den Umfang von möglichen Werten, die ein Bild haben kann. Mit zunehmender Farbtiefe können Bilder mit geringerer Streifenbildung und Posterization wiedergegeben werden. Die gößere Farb-Tiefe steht in direktem Zusammenhang mit der Dateigröße, sodass eine 16-bit TIFF Datei den doppelte Speicherplatz wie eine 8-Bit Datei benötigt.

Bevor Sie sich für eine 16-Bit Datei entscheiden, überprüfen Sie, ob Ihre Ausgabegeräte und Software 16 bit TIFFs unterstützen. Wenn Sie nicht vorhaben, umfassende Farbkorrekturen und weitere Bearbeitungen in einem Nachbearbeitungsprogramm durchzuführen, sind 8-Bit Dateien unter Umständen ausreichend.

#### **JPEG Format**

JPEG Bilder sind Bilder, die komprimiert wurden, um sie schnell per E-Mail zu versenden, für Web Darstellungen oder für eine effizientere Speicherung zu nutzen. Diese Dateien erreichen ihre Größen-Reduktion durch eine Farbkompression. Sie können den Umfang der Kompression durch Anpassungsregler in SIGMA Photo Pro kontrollieren, bevor Sie die Datei speichern. Je mehr Sie das Bild komprimieren, desto wahrscheinlicher werden Sie Streifenbildung und Posterization in Ihrem Bild sehen.

JPEGs sind aufgrund ihrer kleinen Größe eine gute Wahl für Bilder, die im Web dargestellt werden. Ohne eine Reduktion der Auflösung können die Bilder in einem Format gespeichert werden, welches sich schnell auf einem Bildschirm laden lässt. Für hochqualitative Ausdrucke könnte das Resultat einem Kompromiss ausgesetzt sein und zwar je nach dem, wie die JPEG Einstellung vorgenommen wurde.

Wenn Sie ein JPEG öffnen und zum wiederholten mal in einer Bildbearbeitungssoftware Einstellungen vornehmen, sollte beachtet werden, dass sich ungünstige Effekte der Kompression anhäufen. Das bedeutet, wenn Sie mehrmals Veränderungen vornehmen, speichern und schließen, jedesmal zusätzliche Daten bei der Kompression verloren gehen.

#### **Entscheidung für ein Format**

JPEGs bieten eine gute Möglichkeit, schnell zu übertragende und effiziente Dateien zu erstellen. Wenn Sie dabei sind, Ihre X3F Dateien zu speichern, können Sie den Vorteil der JPEG Kompression für Web und E-Mail Dateien nutzen. Später können Sie die Original X3F Datei nutzen, um hochwertige TIFFs zu erstellen, sollte für Druckzwecke der Bedarf an Bildern mit hoher Qualität entstehen.

### **10.2 Wählen der Auflösung**

#### **Wählen der Auflösung**

Die Auflösung zeigt, wieviele Pixel pro Zoll ein Bild enthält. Das beeinflusst unmittelbar, wie groß ein Bild am Drucker oder am Monitor ausgegeben wird. Da Drucker mehr Pixel pro Zoll (i.d.R. 300 ppi oder höher) benötigen, wählen Sie eine höhere Auflösung bei der Aufnahme und Bearbeitung, wenn das Bild gedruckt werden soll. Da Monitore eine geringere Anzahl von Pixel pro Zoll benötigen (ca. 72 bis 96 ppi), wählen Sie eine geringere Auflösung , wenn die Aufnahmen ausschließlich für das Anzeigen am Monitor oder für E-Mail oder Web-Darstellung genutzt werden.

Für Druckausgabe und Monitordarstellung fotografieren und bearbeiten Sie das Bild jeweils mit einer hohen Auflösung, wie sie für Druckzwecke benötigt wird. Für E-Mail und Web-Versionen benutzen Sie eine Bildbearbeitungssoftware, um eine Kopie in einer geringeren Auflösung zu erstellen. Im Allgemeinen arbeitet eine Software, die interpoliert, besser beim Reduzieren als beim Erhöhen der Auflösung. Interpolation zu einer höheren Auflösung ist möglich, das Resultat wird aber nicht besonders scharf. Wann immer es notwendig ist, die Bildauflösung zu erhöhen, wird empfohlen, dass Sie Ihre X3F Dateien mit den höchsten Qualitätsoptionen konvertieren.

# <span id="page-49-0"></span>**10.3 Kamera-Referenzen**

#### **Einstellen von Datum und Zeit an der Kamera**

Sie können an der Kamera Datum und Uhrzeit einstellen, um sie mit Datum und Uhrzeit des Computers abzugleichen. Stellen Sie zunächst sicher, dass Datum- und Uhrzeitangabe auf dem Computer stimmen. Lesen Sie hierzu die Computeranleitung für die notwendigen Instruktionen. Um Datum und Uhrzeit an der Kamera einzustellen, verbinden Sie die Kamera mit dem Computer und vergewissern Sie sich, dass sie eingeschaltet ist. Vom Haupt-Fenster Menü aus wählen Sie nun

#### *Kamera > Einstellung Datum und Uhrzeit*

Klicken Sie auf *OK*, um Datum und Uhrzeit einzustellen. Klicken Sie auf *Abbrechen*, um den Vorgang abzubrechen und Datum und Uhrzeit der Kamera unverändert beizubehalten.

#### **Batterie-Warnungen**

Das Nachlassen der Batteriespannung geschieht unmittelbar, daher wird empfohlen, die Kamera am Netzgerät anzuschließen, wenn sie mit dem Computer verbunden ist, um Datenverlust vorzubeugen. Zur Erinnerung, dass die Kamera unter Verwendung der Batteriespannung am Computer angeschlossen ist, blinkt das Batteriesymbol schnell und periodisch rot auf. Dies ist nur ein Hinweis darauf, dass die Batterieversorgung genutzt wird, es ist kein Anzeichen zu geringer Batteriespannung. Das Nachlassen der Batteriespannung des digitalen Bereiches kann unmittelbar oder allmählich geschehen.

# <span id="page-50-0"></span>INDEX

# $\overline{\mathsf{A}}$

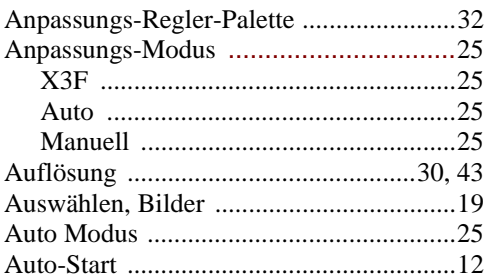

### $\, {\bf B}$

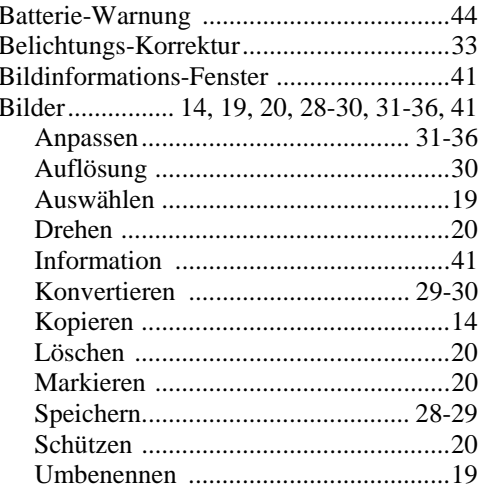

# $\mathsf{D}$

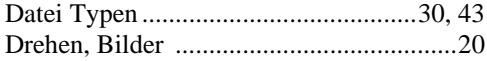

# $\mathsf E$

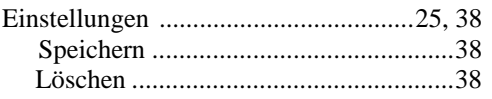

## $\bar{\mathbb{F}}$

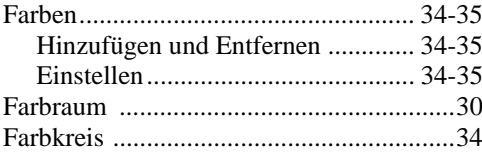

### G

Gespeicherte Einstellungen ......................38

# **H**

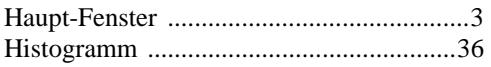

# **I**

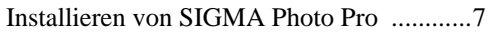

# **J**

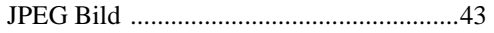

# **K**

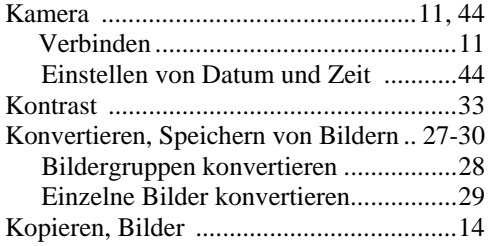

# **L**

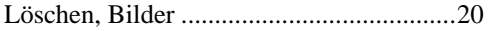

### **M**

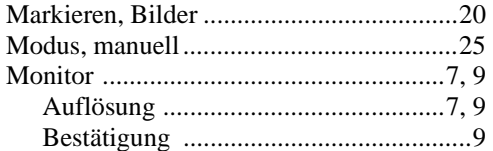

# **N**

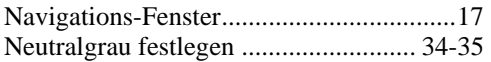

# **R**

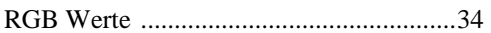

# **S**

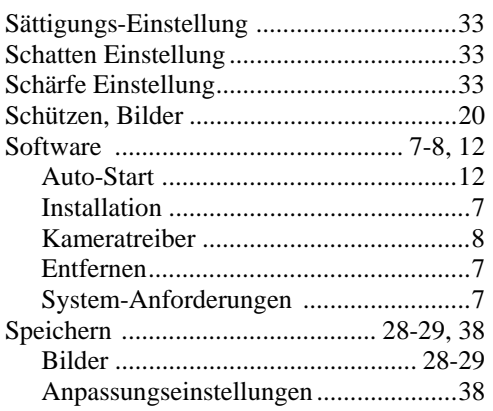

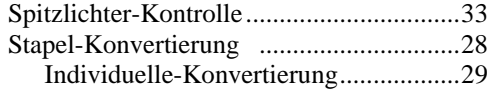

### **T**

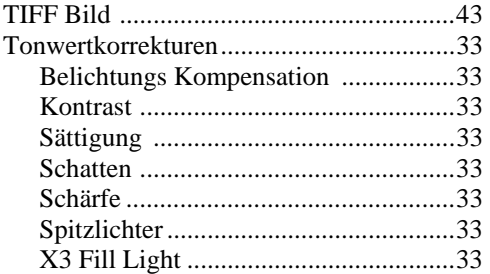

# **Ü**

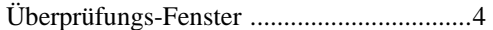

## **U**

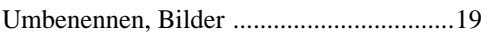

### **V**

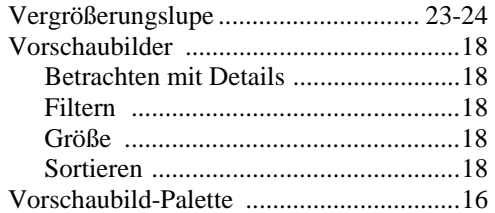

### **W**

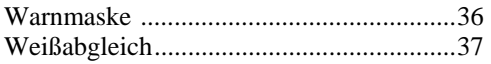

# **X**

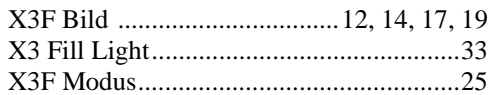